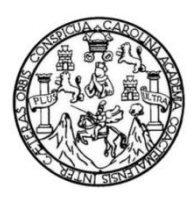

Universidad de San Carlos de Guatemala Facultad de Ingeniería Escuela de Ingeniería en Ciencias y Sistemas

## **REINGENIERÍA DEL PROCESO DE INSCRIPCIÓN Y ENTREGA DE RESULTADOS DE LA PRUEBA ESPECÍFICA DE LA FACULTAD DE ARQUITECTURA, UNIVERSIDAD DE SAN CARLOS DE GUATEMALA**

**Javier José Carpio Bonilla José Daniel Chavarría Esteban**

Asesorado por el Ing. Herman Igor Véliz Linares

Guatemala, enero de 2018

#### UNIVERSIDAD DE SAN CARLOS DE GUATEMALA

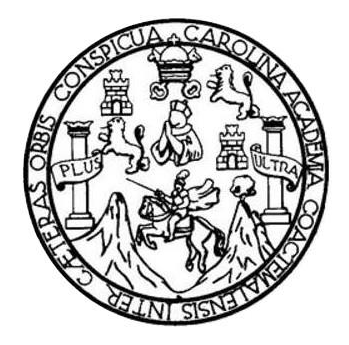

FACULTAD DE INGENIERÍA

## **REINGENIERÍA DEL PROCESO DE INSCRIPCIÓN Y ENTREGA DE RESULTADOS DE LA PRUEBA ESPECÍFICA DE LA FACULTAD DE ARQUITECTURA, UNIVERSIDAD DE SAN CARLOS DE GUATEMALA**

TRABAJO DE GRADUACIÓN

## PRESENTADO A LA JUNTA DIRECTIVA DE LA FACULTAD DE INGENIERÍA POR

## **JAVIER JOSÉ CARPIO BONILLA JOSÉ DANIEL CHAVARRÍA ESTEBAN** ASESORADO POR EL ING. HERMAN IGOR VÉLIZ LINARES

AL CONFERÍRSELES EL TÍTULO DE

#### **INGENIEROS EN CIENCIAS Y SISTEMAS**

GUATEMALA, ENERO DE 2018

## UNIVERSIDAD DE SAN CARLOS DE GUATEMALA FACULTAD DE INGENIERÍA

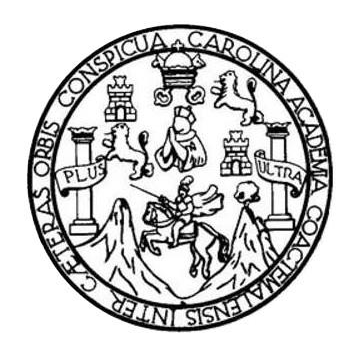

#### **NÓMINA DE JUNTA DIRECTIVA**

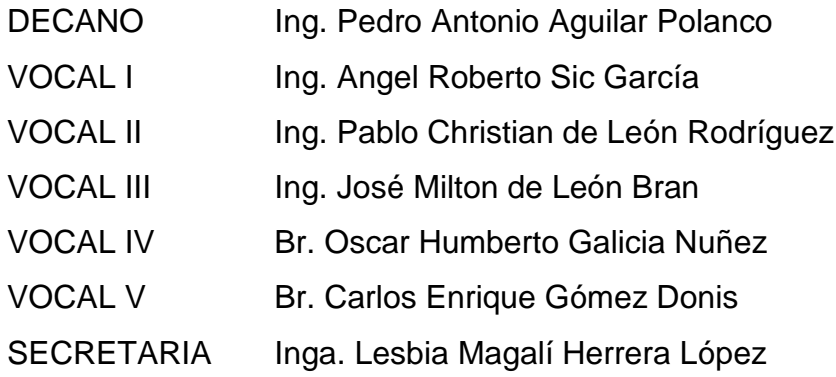

## **TRIBUNAL QUE PRACTICÓ EL EXAMEN GENERAL PRIVADO**

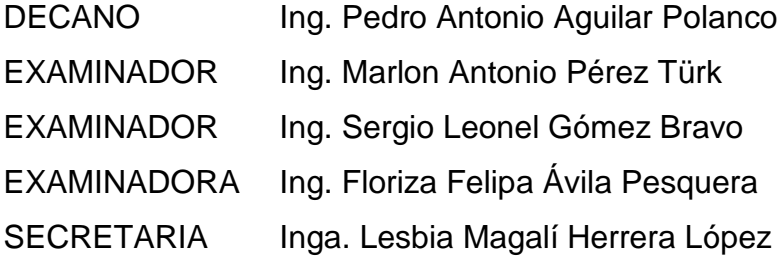

## **HONORABLE TRIBUNAL EXAMINADOR**

En cumplimiento con los preceptos que establece la ley de la Universidad de San Carlos de Guatemala, presentamos a su consideración nuestro trabajo de graduación titulado:

## **REINGENIERÍA DEL PROCESO DE INSCRIPCIÓN Y ENTREGA DE RESULTADOS DE LA PRUEBA ESPECÍFICA DE LA FACULTAD DE ARQUITECTURA, UNIVERSIDAD DE SAN CARLOS DE GUATEMALA**

Tema que nos fuera asignado por la Dirección de la Escuela de Ingeniería en Ciencias y Sistemas, con fecha de 22 de febrero de 2017.

**Javier José Carpio Bonilla José Daniel Chavarría Esteban**

Ingeniera Christa del Rosario Classon de Pinto Directora Unidad de Ejercicio Profesional Supervisado Facultad de Ingeniería Ciudad Universitaria

Ingeniera Classon de Pinto:

Por este medio le informo que después de revisar los avances del trabajo de EPS titulado "REINGENIERÍA DEL PROCESO DE INSCRIPCIÓN Y ENTREGA DE **RESULTADOS** DE LA PRUEBA ESPECÍFICA DE LA FACULTAD DE ARQUITECTURA, UNIVERSIDAD DE SAN CARLOS DE GUATEMALA", el cual está a cargo de los estudiantes Javier José Carpio Bonilla y José Daniel Chavarría Esteban, con carné 201213052, 201213058 v CUI 2333005460101, 2414559361001 respectivamente, de la carrera de Ciencias y Sistemas, hago constar que el 100% del informe final ha sido revisado por mi persona, autorizando su publicación sin ningún inconveniente.

Agradeciendo la atención a la presente y quedando a sus órdenes para cualquier información adicional.

Atentamente,

Ing. Herman Igor Véliz Linares

Catedrático horman.voliz@gmail.com Tel.: 5402-2579

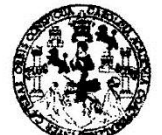

#### **FACULTAD DE INGENIERÍA**

**UNIDAD DE EPS** 

Guatemala, 24 de octubre de 2017. REF.EPS.DOC.429.10.2017.

Ing. Manuel Alfredo Arrivilaga Ochaeta Director a.i. Unidad de EPS Facultad de Ingeniería Presente

Estimado Ingeniero Arrivillaga Ochaeta:

Por este medio atentamente le informo que como Supervisora de la Práctica del Ejercicio Profesional Supervisado, (E.P.S) de los estudiantes universitarios de la Carrera de Ingeniería en Ciencias y Sistemas, José Daniel Chavarría Esteban y Javier José Carpio Bonilla, Registro Académico 201213058 y, Registro Académico 201213052 y CUI 2414 55936 1001 2333 00546 0101 procedí a revisar el informe final, cuyo título es REINGENIERÍA DEL PROCESO DE INSCRIPCIÓN Y ENTREGA DE RESULTADOS DE LA PRUEBA ESPECÍFICA DE LA FACULTAD DE ARQUITECTURA, UNIVERSIDAD DE SAN CARLOS DE GUATEMALA.

En tal virtud, LO DOY POR APROBADO, solicitándole darle el trámite respectivo.

Sin otro particular, me es grato suscribirme.

Atentamente,

"Id y Enseñad a Todos" ad de San Carlos de Inga. Floriza Ávila Pesquera de Medinik: ASESORA - SUPERVISORA DE EPS ila Pesquera de Medihill Inga. Floriza F elipa Av Unidad de Prácticas de Ingeniería y El Supervisora de EPS acultad de Ing Área de Ingeniería en Ciencias y Sistemas

FFAPdM/RA

Edificio de EPS, Facultad de Ingeniería, Ciudad Universitaria, zona 12. Teléfono directo: 2442-3509

UNIVERSIDAD DE SAN CARLOS **DE GUATEMAI A** 

#### **FACULTAD DE INGENIERÍA**

**UNIDAD DE EPS** 

Guatemala, 24 de octubre de 2017. REF.EPS.D.743.10.2017.

Ing. Marlon Antonio Pérez Turk Director Escuela de Ingeniería Ciencias y Sistemas Facultad de Ingeniería Presente

Estimado Ingeniero Pérez Türk:

Por este medio atentamente le envío el informe final correspondiente a la práctica del Ejercicio Profesional Supervisado, (E.P.S) titulado REINGENIERÍA DEL PROCESO DE INSCRIPCIÓN Y ENTREGA DE RESULTADOS DE LA PRUEBA ESPECÍFICA DE LA FACULTAD DE ARQUITECTURA, UNIVERSIDAD DE SAN CARLOS DE **GUATEMALA,** que fue desarrollado por los estudiantes universitarios José Daniel Chavarría Esteban y Javier José Carpio Bonilla, Registro Académico 201213058 y, Registro Académico 201213052 y CUI 2414 55936 1001 2333 00546 0101 quienes fueron debidamente asesorados por el Ing. Herman Igor Véliz Linares y supervisados por la Inga. Floriza Felipa Avila Pesquera de Medinilla.

Por lo que habiendo cumplido con los objetivos y requisitos de ley del referido trabajo y existiendo la aprobación del mismo por parte del Asesor y la Supervisora de EPS, en mi calidad de Director apruebo su contenido solicitándole darle el trámite respectivo.

Sin otro particular, me es grato suscribirme.

Atentamente, Enseñad a Todos" Manuel Alfredo Arrivalaga Ochaet Directo Quatemala Carlos de DIRECCION Unidad de Prácticas de Ingeniería y EPS "acultad de Ingel

 $/ra$ 

Edificio de EPS, Facultad de Ingeniería, Ciudad Universitaria, zona 12. Teléfono directo: 2442-3509

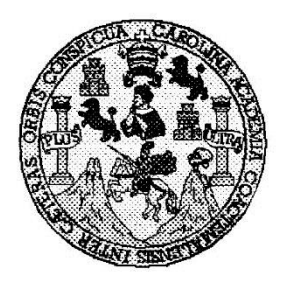

Universidad San Carlos de Guatemala Facultad de Ingeniería Escuela de Ingeniería en Ciencias y Sistemas

Guatemala, 8 de Noviembre de 2017

Ingeniero Marlon Antonio Pérez Türk Director de la Escuela de Ingeniería **En Ciencias y Sistemas** 

Respetable Ingeniero Pérez:

Por este medio hago de su conocimiento que he revisado el trabajo de graduación-EPS de los estudiantes JOSÉ DANIEL CHAVARRÍA ESTEBAN carné 201213058 CUI 2414 55936 1001 y JAVIER JOSÉ CARPIO BONILLA carné 201213052 CUI 2333 00546 0101, titulado: "REINGENIERÍA DEL PROCESO DE INSCRIPCIÓN Y ENTREGA DE RESULTADOS DE LA PRUEBA ESPECÍFICA DE LA FACULTAD DE ARQUITECTURA, UNIVERSIDAD DE SAN CARLOS DE GUATEMALA" y a mi criterio el mismo cumple con los objetivos propuestos para su desarrollo, según el protocolo.

Al agradecer su atención a la presente, aprovecho la oportunidad para suscribirme,

Atentamente,

Ing. Carlos Affredo Azurdia

Coordinador de Privados Graduación

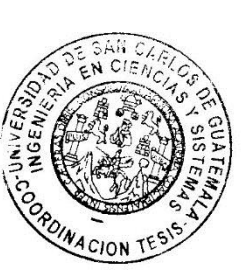

E  $\mathbf{s}$ UNIVERSIDAD DE SAN CARLOS C DE GUATEMALA  $\mathbf{U}$ E L  $\blacktriangle$ D **FACULTAD DE INGENIERÌA** F **ESCUELA DE INGENIERÍA EN CIENCIAS Y SISTEMAS** TEL: 24188000 Ext. 1534  $\mathbf{I}$ N. G E N El Director de la Escuela de Ingeniería en Ciencias y Sistemas de la  $\mathbf{I}$ Facultad de Ingeniería de la Universidad de San Carlos de E Guatemala, luego de conocer el dictamen del asesor con el visto R bueno del revisor y del Licenciado en Letras, del trabajo de í "REINGENIERÍA graduación **DEL PROCESO** DE A INSCRIPCIÓN Y ENTREGA DE RESULTADOS DE LA PRUEBA ESPECÍFICA DE LA FACULTAD DE ARQUITECTURA, E N **UNIVERSIDAD DE SAN CARLOS DE GUATEMALA", realizado** por los estudiantes JAVIER JOSÉ CARPIO BONILLA y JOSÉ C DANIEL CHAVARRÍA ESTEBAN aprueba el presente trabajo y  $\mathbf{I}$ solicita la autorización del mismo. E N  $\mathbf c$ "ID Y ENSEÑAD À TODOS"  $\blacksquare$ A DE SAN CARLOS DE GUA S DIRECCION DE NIERIA EN CIENCIAS **SISTEMAS** Y <del>uo Pérez</del> Tü S **Director**  $\mathbf{I}$ Escuela de Ingeniería en Ciencias y Sistemas S T E M A S Guatemala, 29 de noviembre de 2017

Universidad de San Carlos de Guatemala

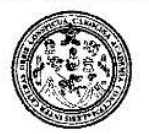

Facultad de Ingeniería Decanato

DTG. 009.2018

El Decano de la Facultad de Ingeniería de la Universidad de San Carlos de Guatemala, luego de conocer la aprobación por parte del Director de la Escuela de Ingeniería en Ciencias y Sistemas, al Trabajo de Graduación titulado: REINGENIERÍA **DEL** DE **INSCRIPCIÓN** Y **PROCESO ESPECÍFICA DE** ENTREGA DE RESULTADOS DE LA PRUEBA LA FACULTAD DE ARQUITECTURA, UNIVERSIDAD DE SAN CARLOS DE GUATEMALA, presentado por los estudiantes universitarios: Javier José Esteban, y después de **Daniel** Chavarría Carpio Bonilla y José haber culminado las revisiones previas bajo la responsabilidad de las instancias correspondientes, autoriza la impresión del mismo.

**IMPRÍMASE:** 

Ing Pedro Anton ullar Polar DAD DE SAN CARLOS DE G DECANO FACULTAD DE INGENIERIA

Guatemala, enero de 2018

/gdech

Escuelas: Ingenieria Civil, Ingenieria Mecúnica Industrial, Ingenieria Cumica, Ingenieria Mecánica Eléctrica, Escuela de Ciencias, Regional de Ingenieria Sanitaria y Recursos Hidráulicos (ERIS). Post Grado Muestria en sistemas Mención Ingenería Vial. Carreras: Ingenería Mecánica, Ingeniería en pepilería en Clencias y Sistemas. Dicenciatura en Matemática, Henridoura en Física. Centro de Estudio: Superiores de Encrgra y Minas (CESEM). Guatemais, Ciudad Universitaria, Zona 12. Guatemala, Centroamérica.

## **ACTO QUE DEDICO A:**

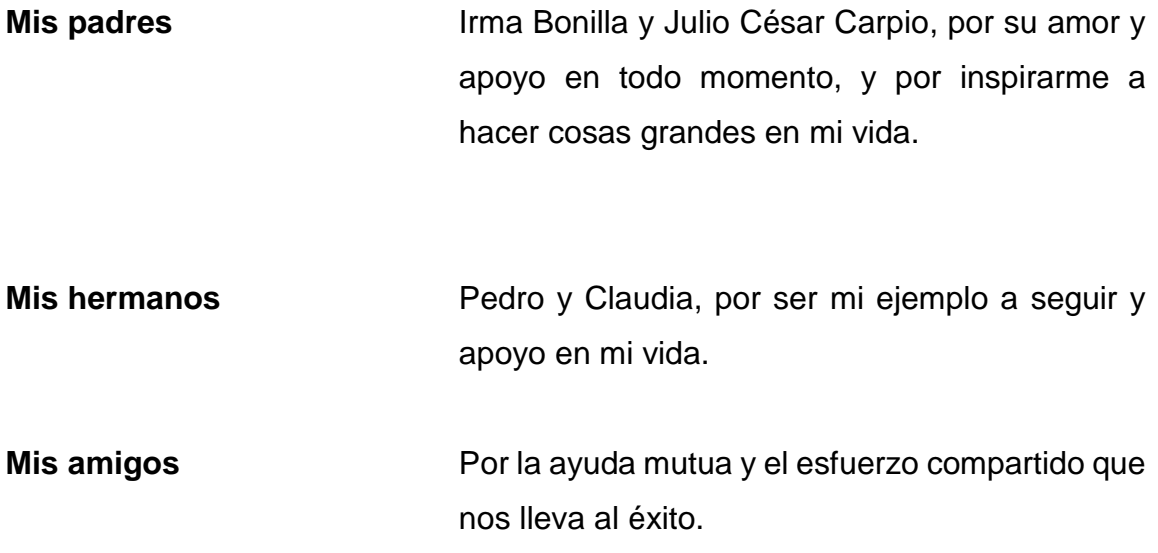

**Javier José Carpio Bonilla**

## **ACTO QUE DEDICO A:**

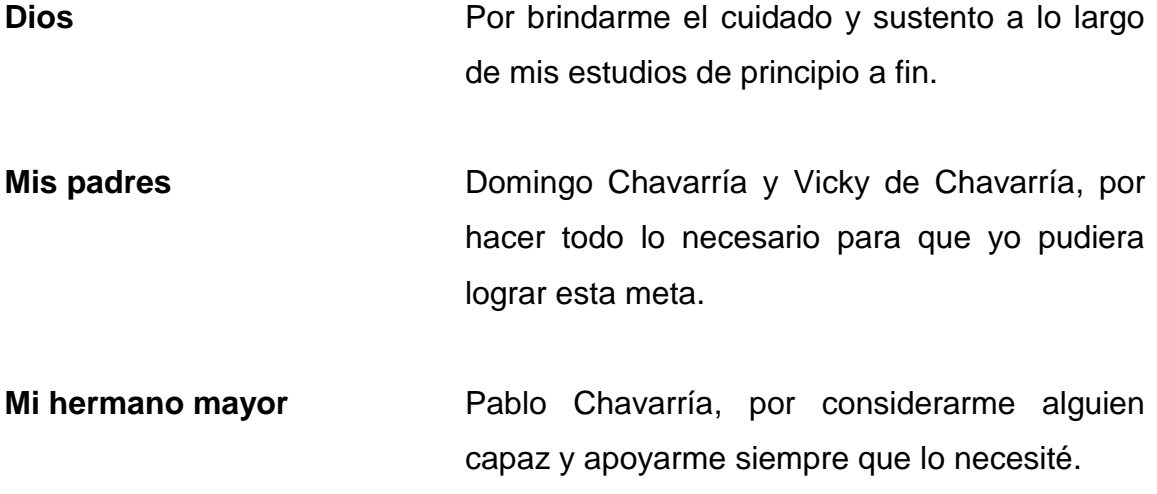

 **José Daniel Chavarría Esteban**

## **AGRADECIMIENTOS A:**

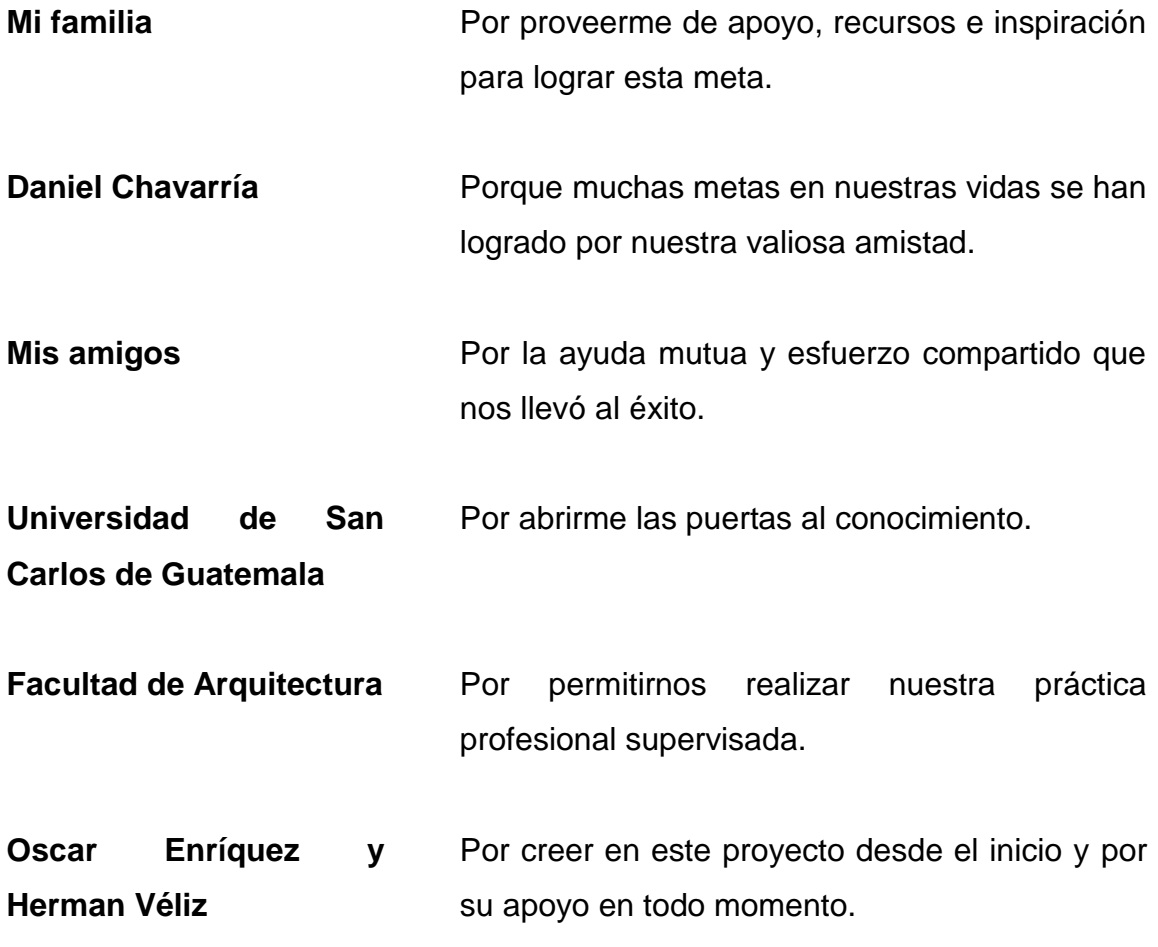

## **Javier José Carpio Bonilla**

## **AGRADECIMIENTOS A:**

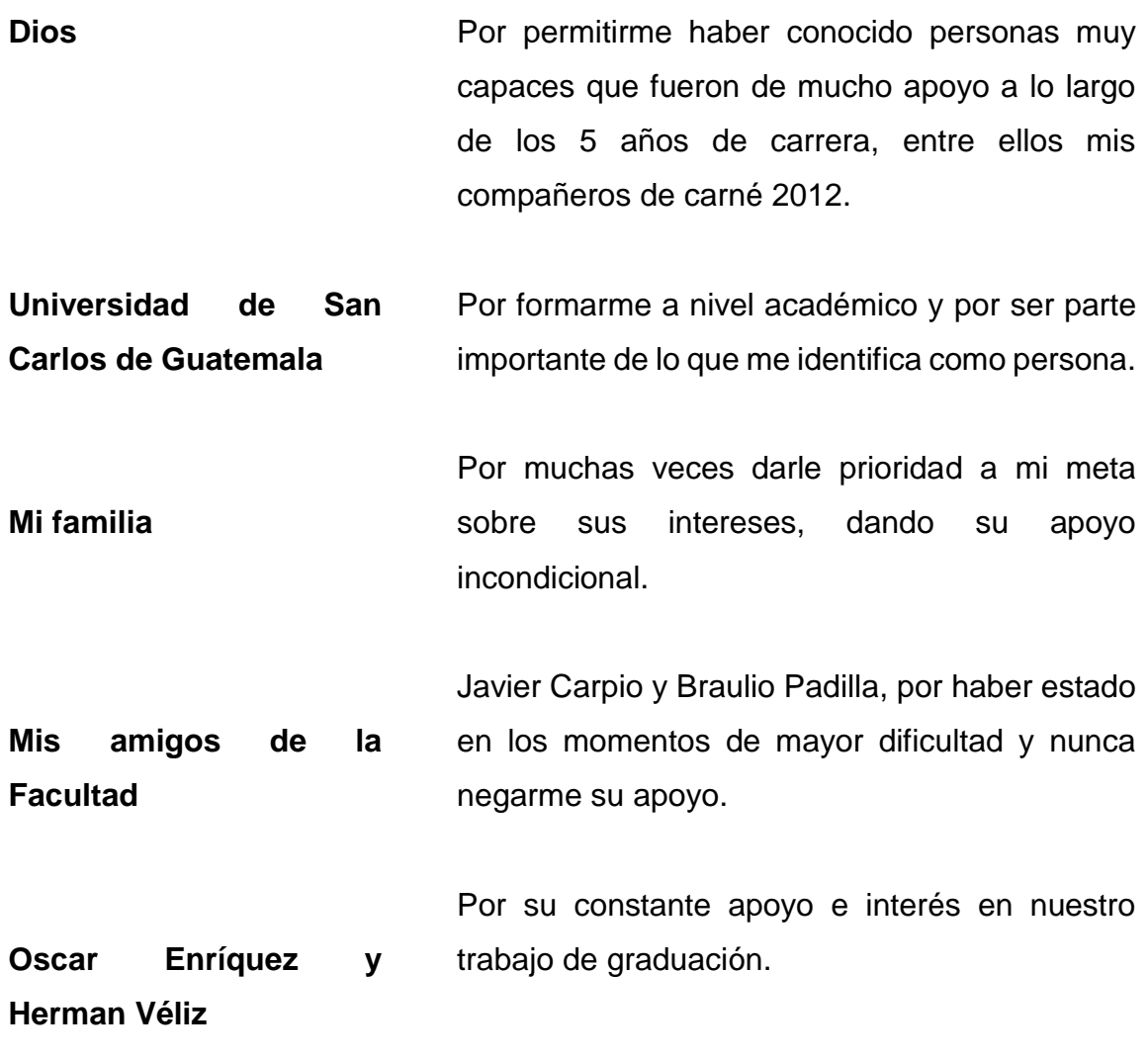

## **José Daniel Chavarría Esteban**

# ÍNDICE GENERAL

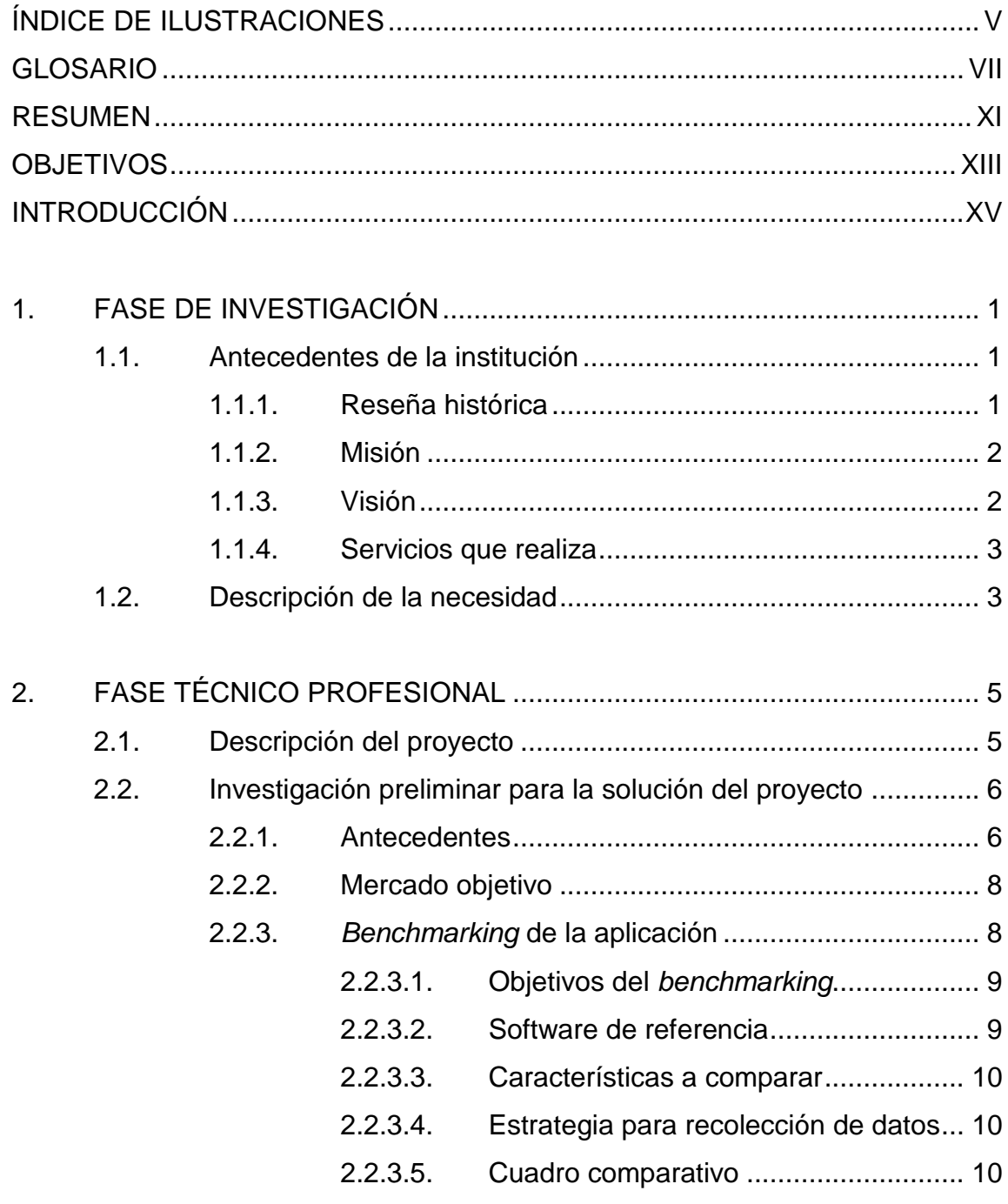

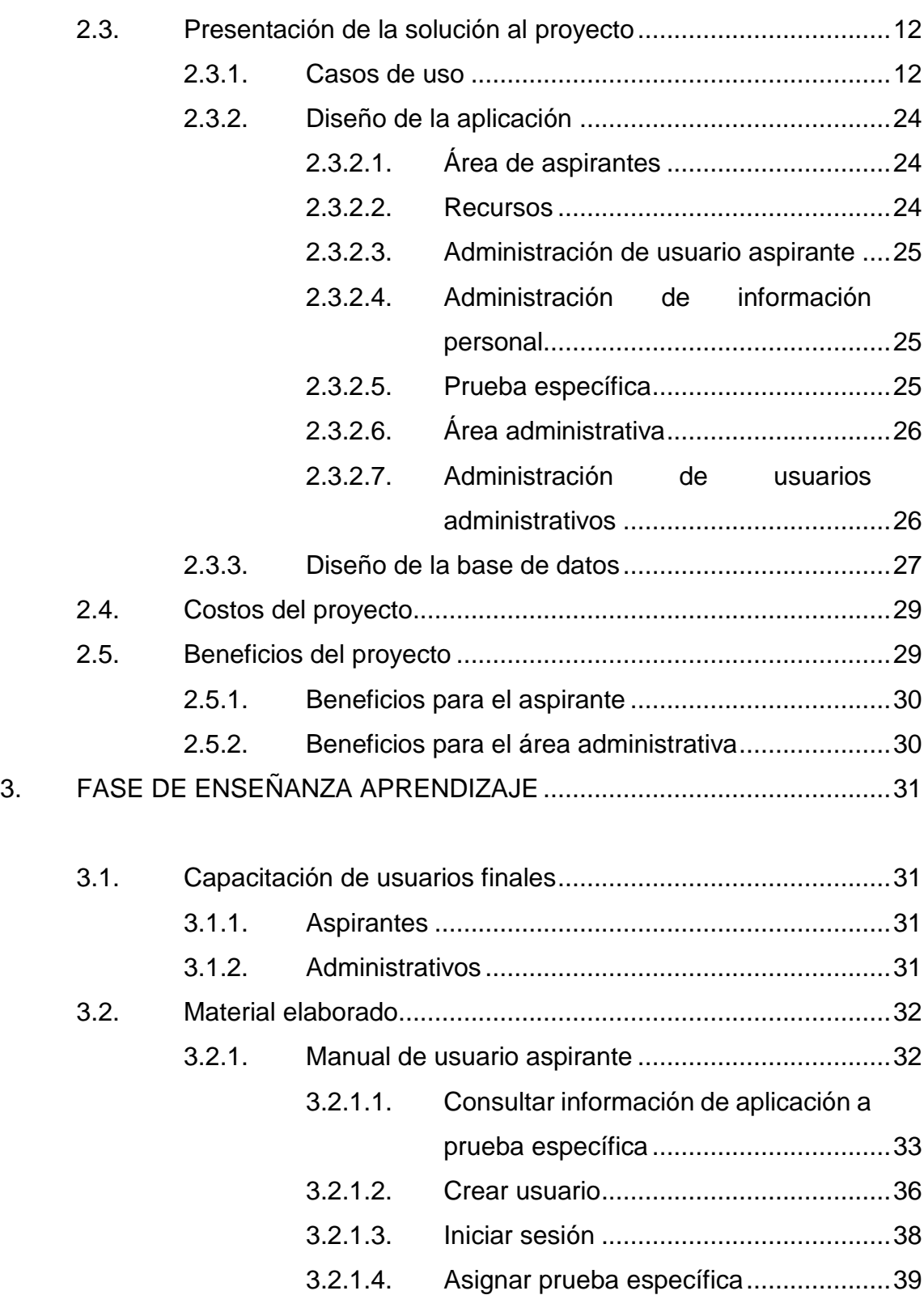

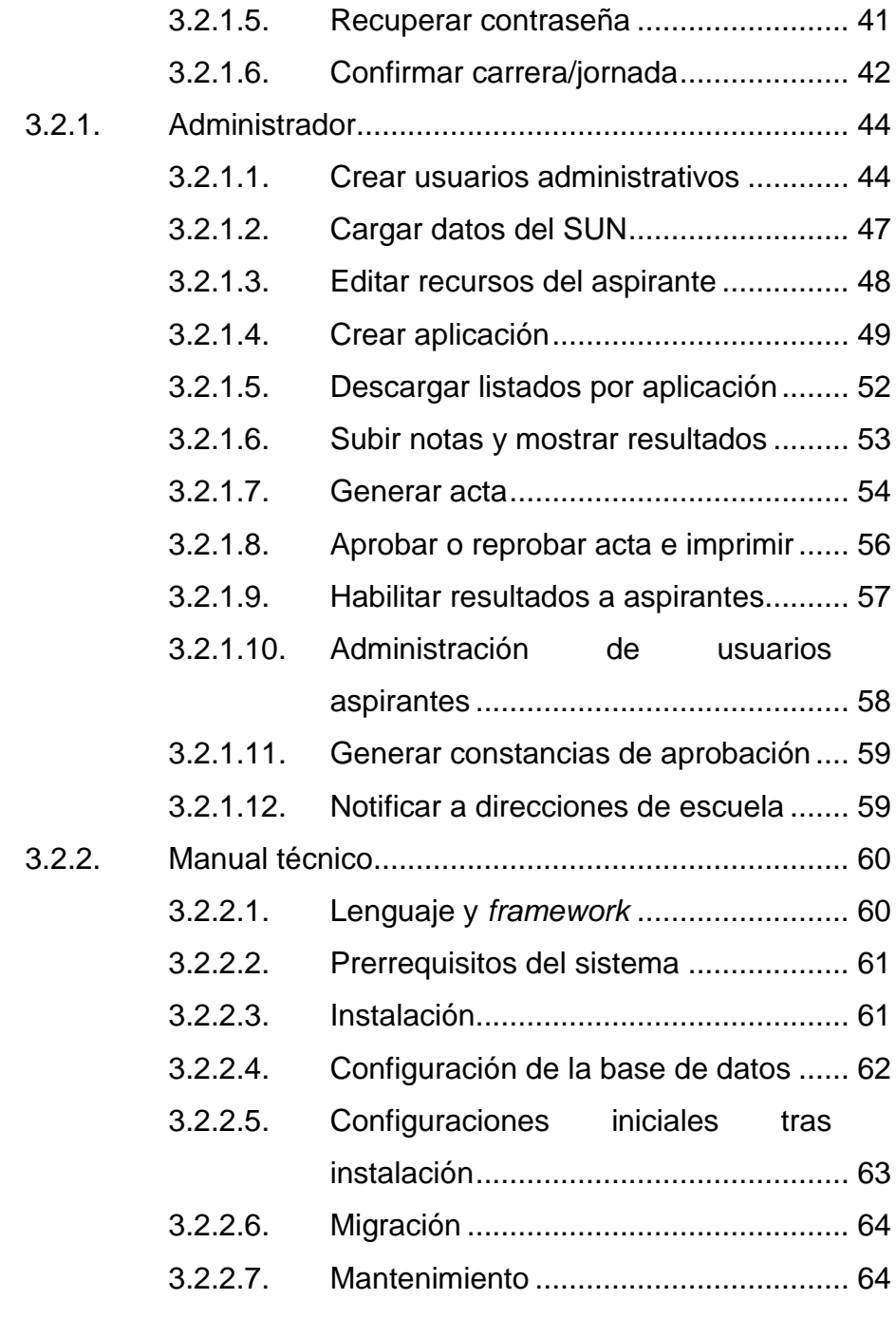

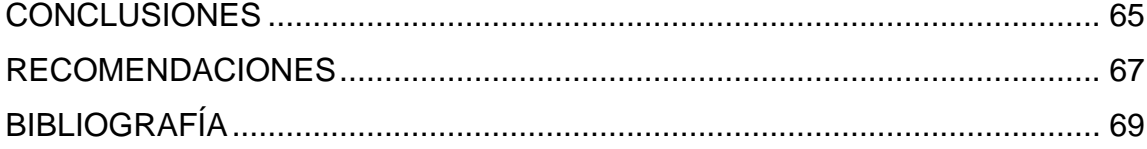

# <span id="page-18-0"></span>ÍNDICE DE ILUSTRACIONES

#### **FIGURAS**

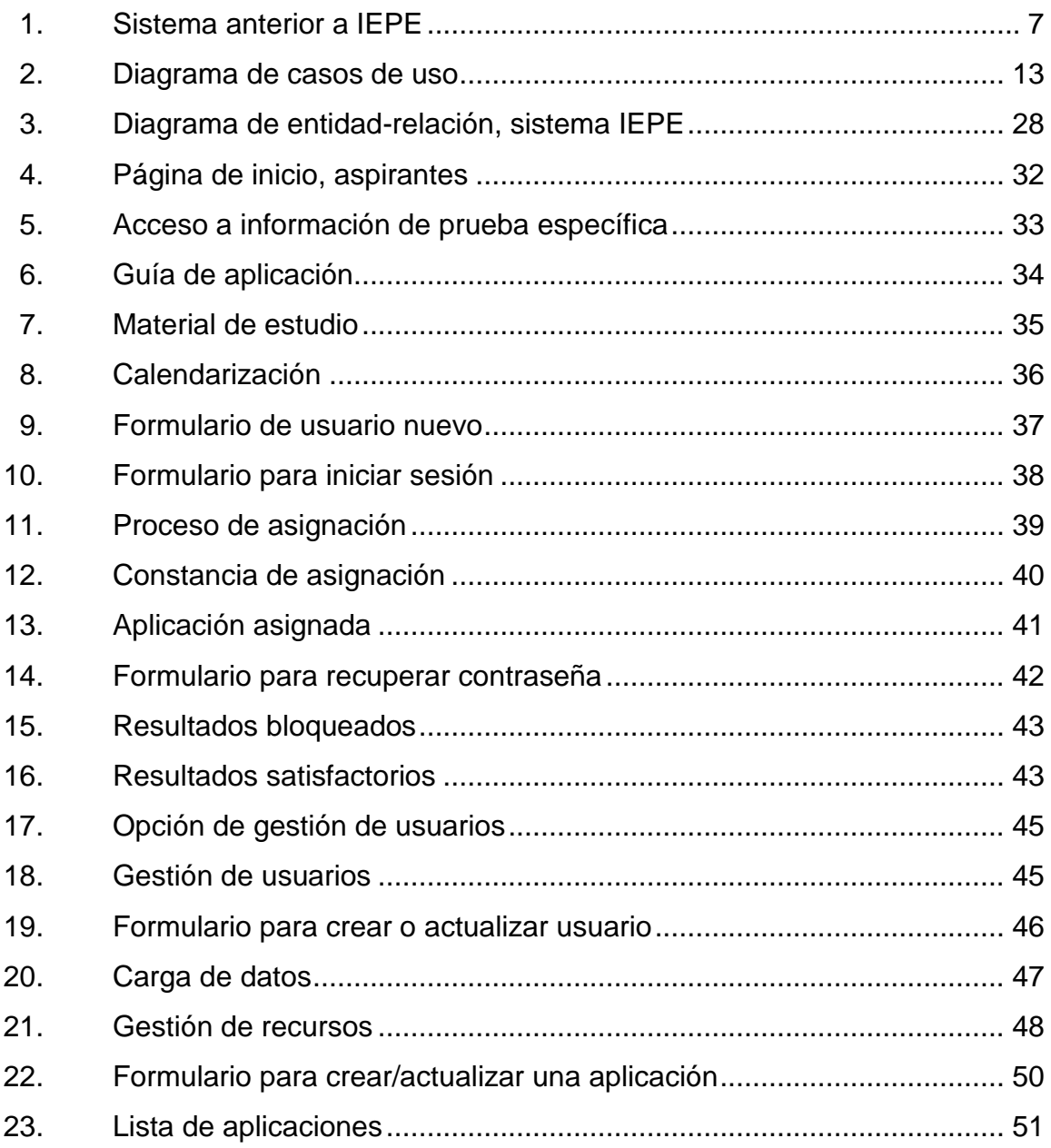

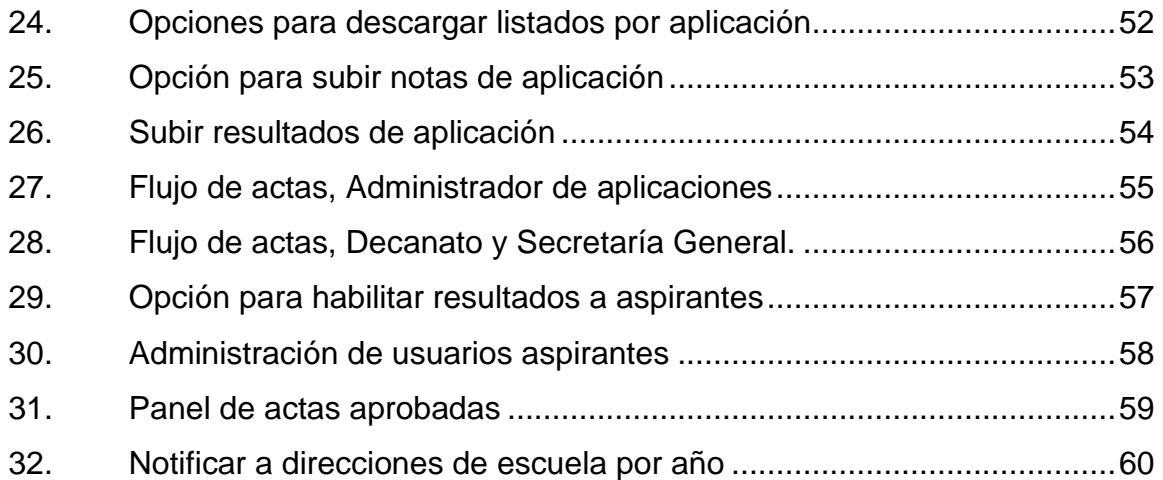

### **TABLAS**

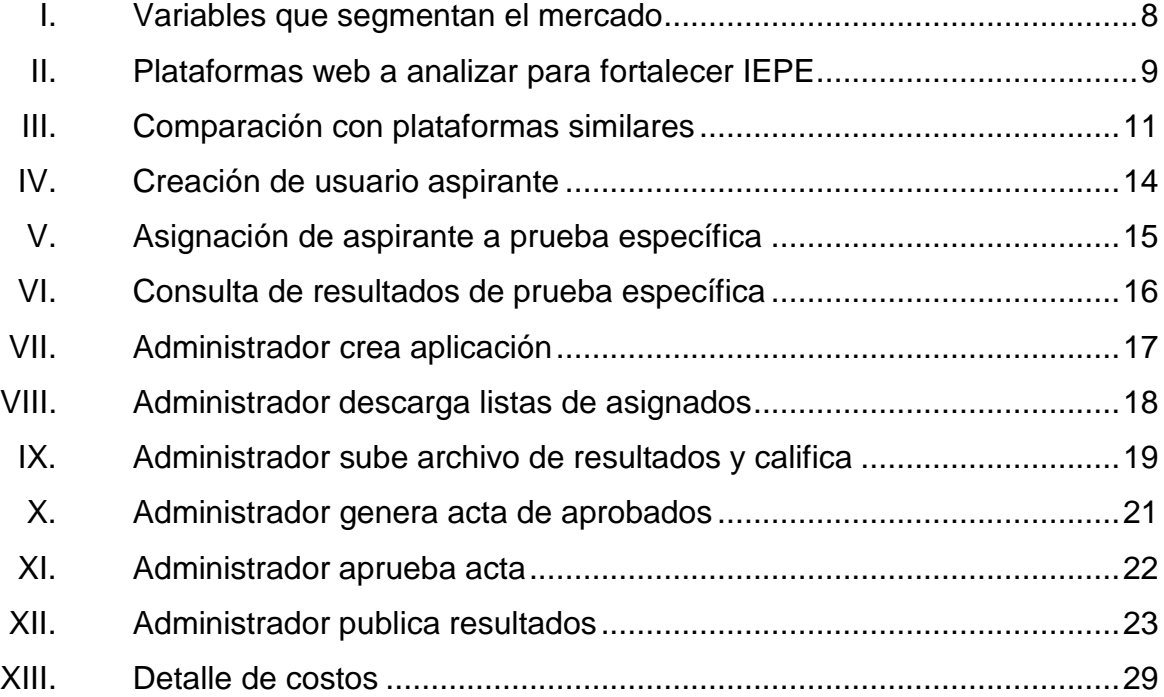

#### **GLOSARIO**

<span id="page-20-0"></span>Acta **Documento de carácter oficial que declara la condición** legal de una persona o institución. **Aspirante Individuo interesado en pertenecer a la Facultad de** Arquitectura de la Universidad de San Carlos de Guatemala. **Base de datos** Es un conjunto de datos pertenecientes a un mismo contexto y almacenados sistemáticamente para su posterior uso. *Benchmark* Análisis de un producto basado en la comparación con la posible competencia en el mercado. **Casos de uso** Diagramas y lenguajes semiestandarizados para la comunicación y especificación de actividades esenciales en un modelo de negocio. **CSV** *Comma-separated values*, tipo de documento utilizado para representar datos en forma de tabla, separando las columnas por comas y las filas por salto de línea. *Framework* Es un conjunto estandarizado de conceptos, prácticas y criterios para enfocar un tipo de problemática particular que sirve como referencia para enfrentar y resolver nuevos problemas de índole similar.

**HTML5** Contiene un conjunto más amplio de tecnologías que permite a los sitios web y a las aplicaciones ser más diversas y de gran alcance.

**HTTP** Hypertext Transfer Protocol, es un protocolo de comunicación que permite la transferencia de información en la World Wide Web.

**IEPE** Sistema de inscripción y evaluación de pruebas específicas de la Facultad de Arquitectura de la USAC.

**Laravel** *Framework* de programación en PHP y paradigma orientado a objetos.

**Login Inicio** de sesión de usuario en un sistema de información.

**Modelo E-R** Diagrama de entidad-relación, es una herramienta para el modelado de datos que permite representar las entidades relevantes de un sistema de información, así como sus interrelaciones y propiedades.

**MVC** Modelo-vista-controlador, es un patrón de arquitectura de software que separa los datos y la lógica de negocio de una aplicación, de la interfaz de usuario y el módulo encargado de gestionar los eventos y las comunicaciones.

PHP **PHP** Hypertext Preprocessor, lenguaje de programación web*.*

**Plataforma web** Sistema de información que soporta procesos específicos y es accesible por medio de Internet.

**SOAP** Simple Object Access Protocol. Estándar de comunicación de servicios web por medio de protocolo HTTP.

**SUN** Sistema de Ubicación y Nivelación de la Universidad de San Carlos de Guatemala. Entidad encargada del proceso de primer ingreso a la universidad.

#### **RESUMEN**

<span id="page-24-0"></span>A través de los años, la Facultad de Arquitectura ha desarrollado diferentes sistemas de información para agilizar sus procesos administrativos, sin embargo, con el transcurrir de los años se han generado nuevas necesidades que requieren procesos de reingeniería para adaptarlos a los nuevos requerimientos.

Este documento constituye un informe final sobre la reingeniería que se llevó a cabo para el proceso de inscripción y evaluación mediante pruebas específicas de la Facultad de Arquitectura de la USAC. Se procedió a hacer un análisis completo de la solución a implementar y, como resultado, se diseñó un sistema de tecnologías de la información que fuera capaz de satisfacer las necesidades actuales y adaptarse al cambio continuo.

Como producto final del proceso de reingeniería se desarrolló el Sistema de Inscripción y Entrega de Resultados de la Prueba Específica (IEPE), de la Facultad de Arquitectura, cumpliendo con los requerimientos establecidos en el anteproyecto aprobado.

XII

## **OBJETIVOS**

#### <span id="page-26-0"></span>**General**

Diseñar e implementar una nueva plataforma para automatizar el proceso de asignación y entrega de resultados de la prueba específica para los aspirantes de la Facultad de Arquitectura de la Universidad de San Carlos de Guatemala.

#### **Específicos**

- Innovar la forma en la que se ejecutan las asignaciones y la entrega de resultados de los aspirantes que se evalúan en la prueba específica de la Facultad de Arquitectura.
- Lograr un proceso más eficiente que permita la estandarización del proceso de inscripción en la Facultad de Arquitectura.
- Automatizar la generación de reportes indispensables para la toma de decisiones y la entrega de los mismos a las autoridades de la Facultad de Arquitectura que así lo soliciten.
- Distribuir las funciones del proceso de asignación de la prueba específica entre el personal administrativo de la Facultad de Arquitectura.

#### **INTRODUCCIÓN**

<span id="page-28-0"></span>La Universidad San Carlos de Guatemala es la universidad con mayor demanda en el país, por lo que cada facultad o unidad académica necesita una estrategia y herramientas para poder llevar el control de todo aspirante a pertenecer parte del estudiantado. El desarrollo de software hoy en día presenta la mejor forma de resolver problemas que involucran información y cuya resolución es indispensable para llevar a cabo procesos tan grandes como los que se manejan al momento de aceptar aspirantes en la universidad.

De manera específica se trabajó con la Facultad de Arquitectura, para mejorar sus procesos administrativos por medio de un software personalizado que satisface la recolección de la información y automatiza la generación de reportes. Se pretende generar un cambio a partir de esta nueva plataforma, que perdure por mucho tiempo, brindando nuevas alternativas de mejora en procesos administrativos.

## **1. FASE DE INVESTIGACIÓN**

<span id="page-30-0"></span>A continuación se describen algunos antecedentes de la institución.

#### <span id="page-30-1"></span>**1.1. Antecedentes de la institución**

La Facultad de Arquitectura de la Universidad de San Carlos de Guatemala es la encargada de "contribuir con el desarrollo científico y social-humanístico del país en el área de la arquitectura y diseño gráfico, por medio de sus programas de docencia, investigación y extensión, en función de las características del medio y oportunidades y necesidades sociales" 1 .

#### <span id="page-30-2"></span>**1.1.1. Reseña histórica**

1

Fue a partir de 1971 que la Facultad cuenta con edificio propio, el actual edificio T-2. En 1972 se inicia un movimiento transformador en la enseñanza en la Facultad de Arquitectura, dando como resultado el Congreso de Reestructuración de Arquitectura -CRA-, el 10 de mayo de 1972. A partir del CRA el pensum tuvo un enfoque social humanístico, el cual fue readecuado luego de la experiencia del terremoto de 1976. A partir de 1982, el pensum tuvo un enfoque tecnológico.

En 1987, en la administración del Arq. Eduardo Aguirre Cantero, se inicia el programa de Técnico en Diseño Gráfico. La carrera tuvo éxito rápidamente, y se evidenció a través del posicionamiento laboral de sus primeros egresados.

<sup>1</sup> FARUSAC. *Objetivos*. http://farusac.edu.gt/administracion/. Consulta: 29 de septiembre de 2017.

En 1994 se realiza una readecuación sistematizada del pensum de la carrera de arquitectura, planteada como un trabajo integral y científico, creándose el pensum de estudios para la cohorte 1995-2000, aprobado por el Consejo Superior Universitario el 18 de noviembre de 1994.

En 1998 se lleva a cabo una nueva propuesta de readecuación de la Licenciatura en Arquitectura, aprobada el 2 de mayo de 2002 por Junta Directiva de la Facultad, iniciando su implementación en el año 2003<sup>2</sup>.

#### <span id="page-31-0"></span>**1.1.2. Misión**

Ser la Unidad Académica, de la Universidad de San Carlos de Guatemala, responsable de ordenar y producir conocimientos, formar profesionales creativos en el campo de la arquitectura y el diseño visual, con principios éticos, comprometidos y competentes, con especialidades para proponer soluciones para resolver los problemas de la sociedad en su ámbito; desempeñándose en el campo laboral con excelencia y disciplina por el bien de la cultura y el mejoramiento de planificación, organización, desarrollo espacial y comunicación visual<sup>3</sup>.

#### <span id="page-31-1"></span>**1.1.3. Visión**

l

Ser la institución líder en la formación de profesionales creativos y éticos en los campos de arquitectura, el diseño visual, especialidades y otros que demande la sociedad guatemalteca. Con programas académicos acreditados

<sup>2</sup> FARUSAC. *Bosquejo histórico*. http://farusac.edu.gt/administracion/bosquejo-historico/. Consulta: 29 de septiembre de 2017.

<sup>3</sup> FARUSAC. *Misión.* http://farusac.edu.gt/administracion/. Consulta: 29 de septiembre de 2017.

internacionalmente por su actualización, calidad y excelencia. Con capacidad de proponer soluciones para los problemas nacionales dentro de su ámbito y brindar una respuesta eficaz a los requerimientos del mercado laboral, con un gobierno democrático, una administración efectiva y con capacidad de gestión y condiciones adecuadas de infraestructura, financiamiento y recursos tecnológicos<sup>4</sup>.

#### <span id="page-32-0"></span>**1.1.4. Servicios que realiza**

Busca formar profesionales de alto nivel académico en el campo de la arquitectura, diseño gráfico y otras especialidades en ramas afines, orientadas a atender con calidad, eficiencia, eficacia y pertinencia, las demandas de la sociedad guatemalteca<sup>5</sup>.

#### <span id="page-32-1"></span>**1.2. Descripción de la necesidad**

1

La asignación de los aspirantes a estudiantes se hacía a través de un sistema, el cual cumplía funciones básicas de asignación, permitiendo que se asignaran aproximadamente 1 200 personas por aplicación de la prueba. Esta información es utilizada en la Unidad de Bienestar y Desarrollo Estudiantil de la Facultad de Arquitectura, para la elaboración de listas de asistencia, los cuales originalmente se hacían manualmente en la Sección de Orientación Vocacional General de la USAC, para imprimir los nombres de los aspirantes sobre cada una de las hojas de respuesta. Dado que el sistema era básico, tuvo muchos aspectos que fueron mejorados, pues se derivaron problemas del mismo, tales como

<sup>4</sup> FARUSAC. *Visión*. http://farusac.edu.gt/administracion/. Consulta: 29 de septiembre de 2017.

<sup>5</sup> FARUSAC. *Facultad de Arquitectura*. http://farusac.edu.gt/administracion/. Consulta: 29 de septiembre de 2017.

pérdida de información, falta de notificaciones a aspirantes no satisfactorios y sistematización de información, entre otros.

## **2. FASE TÉCNICO PROFESIONAL**

#### <span id="page-34-1"></span><span id="page-34-0"></span>**2.1. Descripción del proyecto**

El proyecto IEPE consistió en la creación de una nueva plataforma web para automatizar el proceso de inscripción y entrega de resultados de las pruebas específicas a aspirantes a la Facultad de Arquitectura. Centraliza todos los procesos relacionados a la asignación de prueba específica y consultas de resultados. Brinda las funcionalidades específicas para cada departamento o cargo administrativo, como Bienestar Estudiantil, Decanatura, Secretaría, Direcciones de Escuela, entre otros. Las funcionalidades más relevantes que administra IEPE son las siguientes:

- Creación de aplicaciones a pruebas específicas por año, definiendo fechas para inicio de asignaciones, fin de asignaciones y fecha en que se efectuará la prueba. También se definen salones con su capacidad y horarios para la asignación de cada aspirante, así como verificación de cupos.
- Carga de datos del SUN, que consiste en llenar la base de datos con los resultados de las pruebas básicas por número de orientación vocacional. Este dato es de suma importancia porque permite -o no- crear un usuario en IEPE. Solo podrán crear usuario los que tengan aprobadas las pruebas básicas de lenguaje y matemática.
- Todo aspirante, antes de realizar cualquier acción en IEPE, debe llenar un formulario con información demográfica para realizar estudios en un futuro.
- Cada aspirante tiene acceso a ver sus aplicaciones anteriormente asignadas y su resultado satisfactorio o insatisfactorio. También se le

muestra la aplicación en fechas de asignaciones vigentes para asignarse, ver su horario o salón e imprimir una constancia de asignación.

- Generar listados por horario y salón para efectuar la prueba específica.
- El Administrador de aplicaciones puede subir un archivo en formato Excel o CSV con los resultados para una aplicación de la prueba específica.
- Con los resultados cargados se definen los estudiantes aprobados y no aprobados, para la generación de actas.
- Administra el flujo de las actas para generarlas, revisarlas y aprobarlas o reprobarlas por Decanatura y Secretaría.
- Generación de constancias de resultados satisfactorios en formato PDF, para imprimir con el diseño definido por la Facultad de Arquitectura.
- Generar listas oficiales, por escuela, de aspirantes aprobados para futura asignación como estudiantes de la Facultad.

#### <span id="page-35-0"></span>**2.2. Investigación preliminar para la solución del proyecto**

#### <span id="page-35-1"></span>**2.2.1. Antecedentes**

Anteriormente, la Facultad de Arquitectura de la Universidad San Carlos de Guatemala contaba con un sistema básico para la asignación de la prueba específica, permitiendo la asignación de aproximadamente 1 200 aspirantes por aplicación de la prueba.
#### Figura 1. **Sistema anterior a IEPE**

#### Inscripción a prueba específica de Arquitectura

1. Validación datos aspirante.

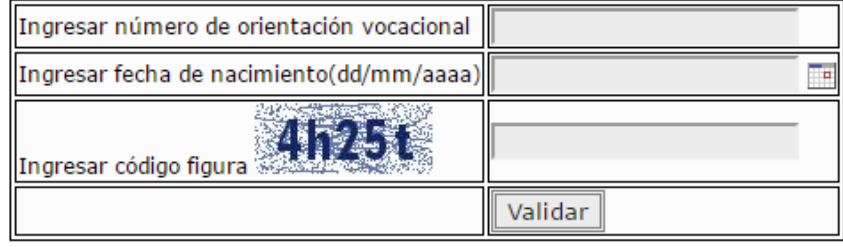

Fuente: *Sistema anterior a IEPE.* https://www.arquitectura.usac.edu.gt/primer\_ingreso.php. Consulta: enero de 2016.

La información recolectada a través del sistema anterior era utilizada en la Unidad de Bienestar y Desarrollo Estudiantil de la Facultad de Arquitectura. Ellos elaboraban las listas de asistencia manualmente. Por otro lado, la sección de Orientación Vocacional General de la USAC usa la información para imprimir los nombres de los aspirantes sobre cada una de las hojas de respuestas a utilizar. Debido a lo simple que era el sistema, aparecieron muchos aspectos que debían ser mejorados. Se derivaron problemas como la pérdida de información, falta de notificaciones a aspirantes no satisfactorios y falta de sistematización de información. Los aspirantes no contaban con suficiente información en la web y muchas veces acudían a las oficinas a preguntar por problemas triviales, como la recuperación de su contraseña.

#### **2.2.2. Mercado objetivo**

| <b>Variable</b>      | Valor                   |
|----------------------|-------------------------|
| Edad                 | $16 - 35$               |
| Nivel socioeconómico | Medio                   |
| Nivel educativo      | Medio                   |
| Ocupación            | Estudiante o trabajador |
| Ubicación            | Guatemala, ciudad       |

Tabla I. **Variables que segmentan el mercado**

Fuente: elaboración propia.

Una vez analizado y segmentado el mercado, se define el perfil de los usuarios como un grupo de jóvenes y jóvenes-adultos, que tienen acceso a una computadora o teléfono, con conexión a Internet para acceder a la plataforma web sin importar su ubicación dentro de Guatemala. Se utilizará para llevar a cabo su proceso como aspirantes de las carreras de Arquitectura o Diseño Gráfico, sin realizar ningún tipo de pago adicional.

#### **2.2.3.** *Benchmarking* **de la aplicación**

Como parte de la investigación, se llevó a cabo un estudio para comparar las plataformas similares que otras Facultades de la USAC utilizan para satisfacer la misma necesidad.

## **2.2.3.1. Objetivos del** *benchmarking*

- Determinar las características de las soluciones que otras plataformas han brindado al mismo problema.
- Considerar las mejores prácticas para ser implementadas en IEPE.

## **2.2.3.2. Software de referencia**

IEPE busca llenar una necesidad respecto a la asignación de pruebas específicas en FARUSAC. Dicha necesidad ya es cubierta en la mayoría de facultades dentro de la misma universidad. Estas plataformas web que cumplen la función de IEPE suelen aportar buenas prácticas para así alcanzar el mejor desempeño posible.

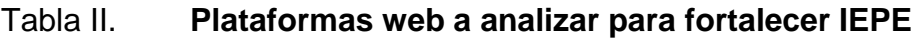

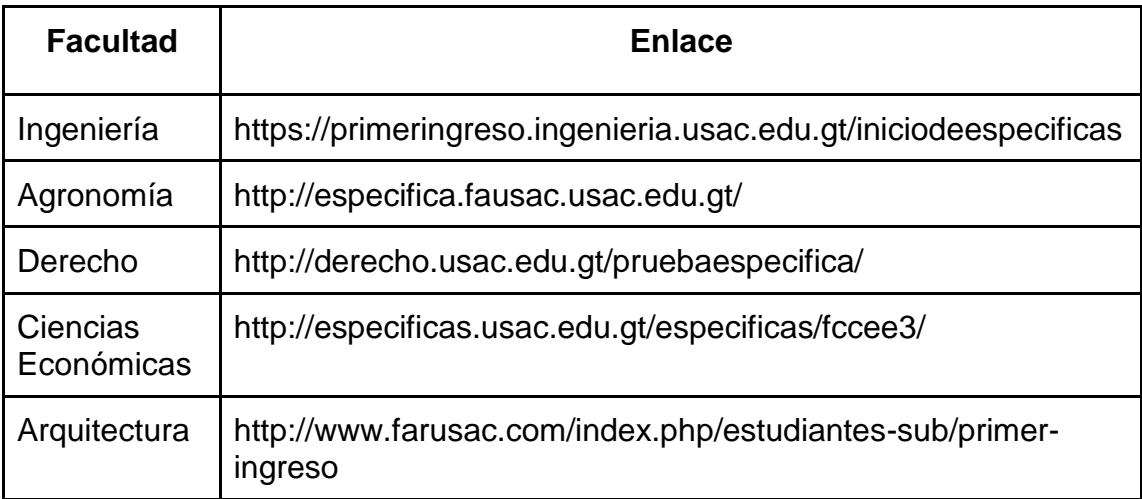

## **2.2.3.3. Características a comparar**

- Instrucciones del proceso de primer ingreso
- Guías de estudio
- Recopilación de datos del aspirante
- Compatibilidad con dispositivos móviles
- Notificaciones y seguimiento a los aspirantes
- Visualización de resultados
- Imagen representativa de la unidad académica
- Facilidad de acceso

## **2.2.3.4. Estrategia para recolección de datos**

La información y funcionalidades se ven en las páginas web de cada facultad, por lo que se tiene acceso a lo necesario para realizar el análisis de buenas prácticas y mejorar en IEPE lo que actualmente no se realiza.

## **2.2.3.5. Cuadro comparativo**

La siguiente tabla resume las características más relevantes en un sistema de asignación de prueba específica para aspirantes en diferentes facultades. Se pondera cada una con un valor de 0 a 10, siendo 0 la falta de característica y 10 la mejor utilización de la característica.

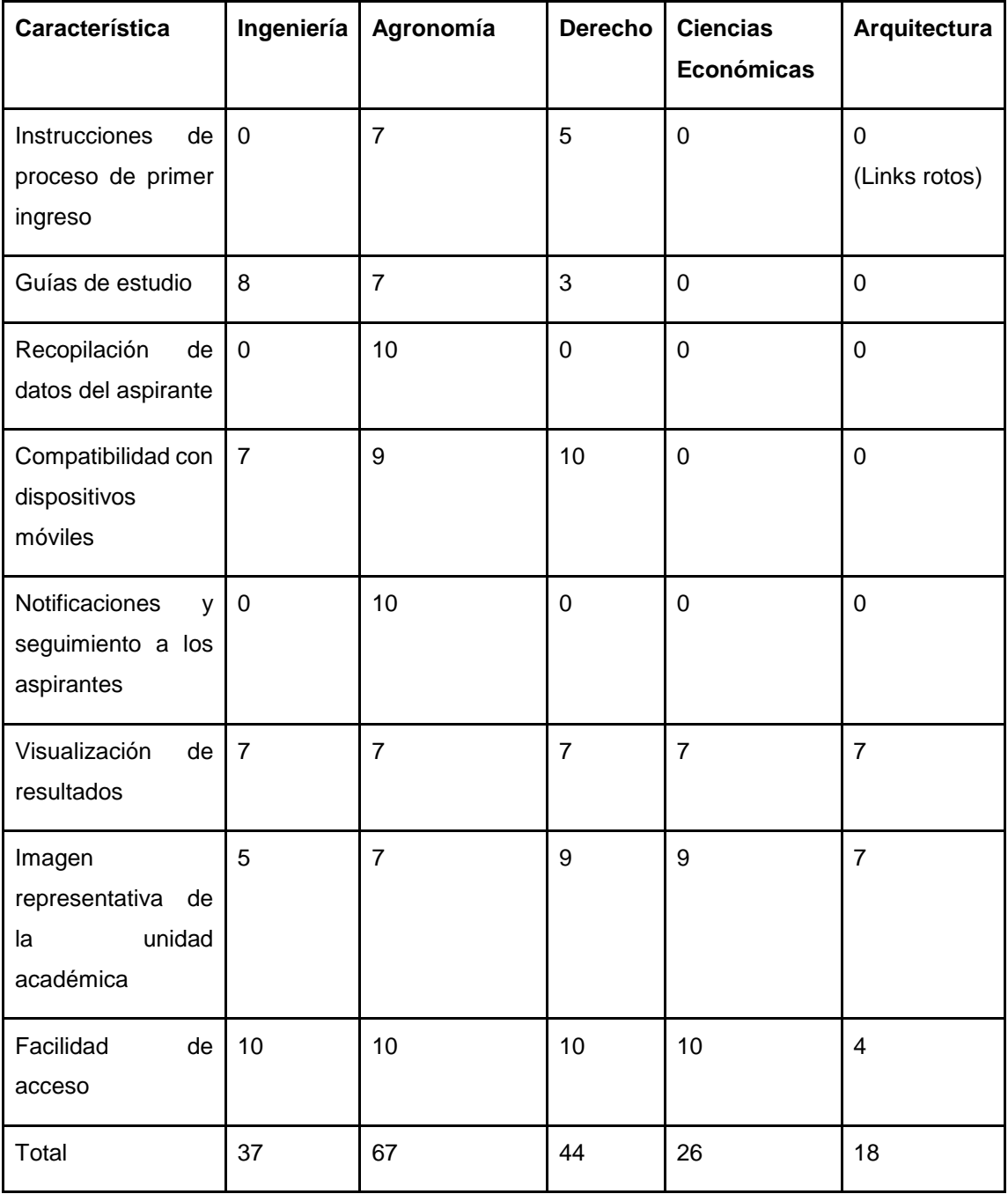

Tabla III. **Comparación con plataformas similares**

### **2.3. Presentación de la solución al proyecto**

A continuación se describe el diseño de la aplicación a nivel de casos de uso, módulo de aspirantes, módulo administrativo y base de datos.

#### **2.3.1. Casos de uso**

Esta descripción se enfoca en el valor suministrado por IEPE a las entidades de aspirantes y a las personas encargadas del área administrativa de la Facultad de Arquitectura. Los casos de uso identificados con base en las necesidades se comportan como se muestra en la siguiente página.

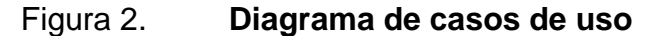

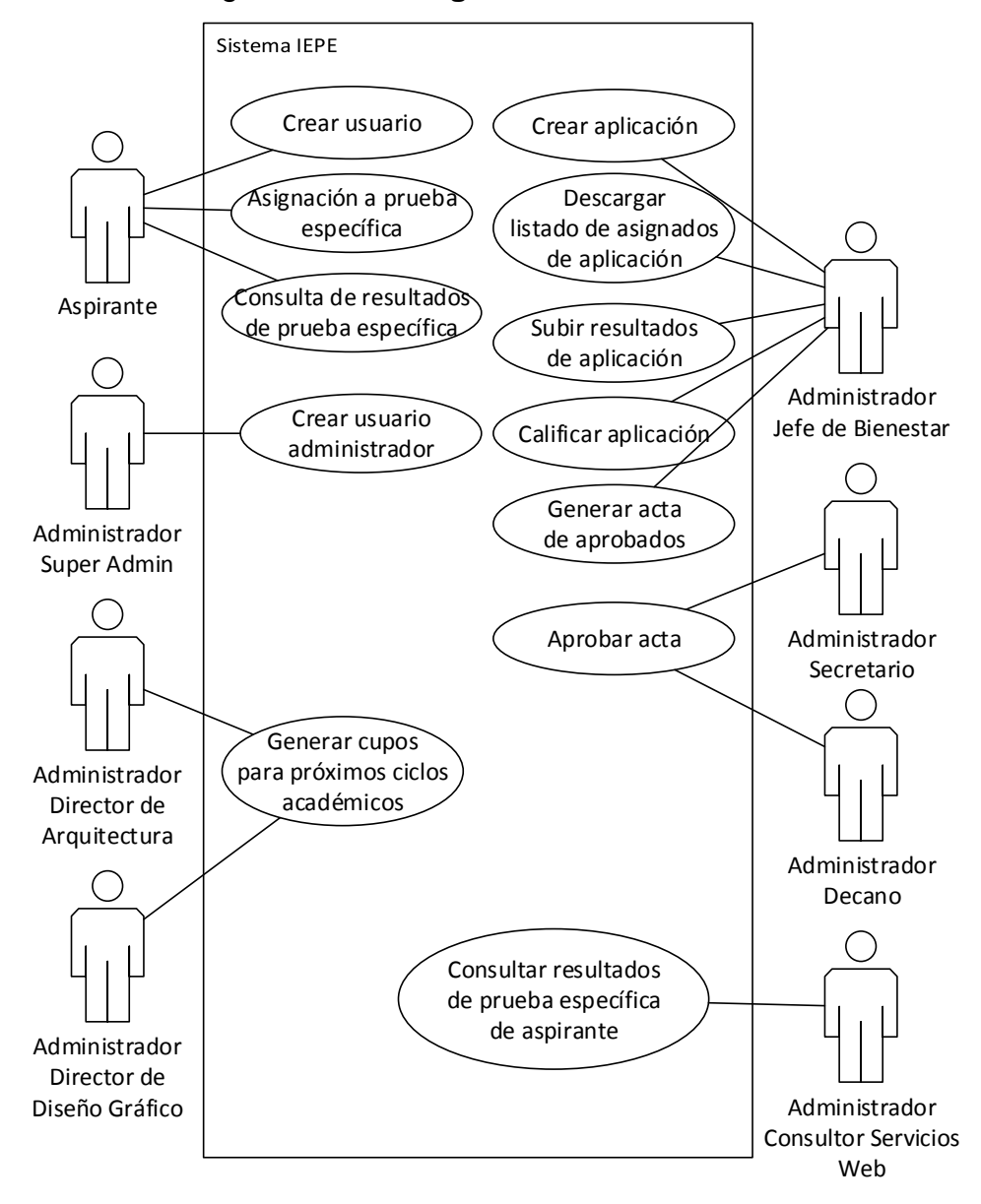

Fuente: elaboración propia.

Las siguientes tablas describen a detalle el comportamiento de los casos de uso en su flujo normal y flujos alternos, aclarando las condiciones previas y posteriores a su realización.

# Tabla IV. **Creación de usuario aspirante**

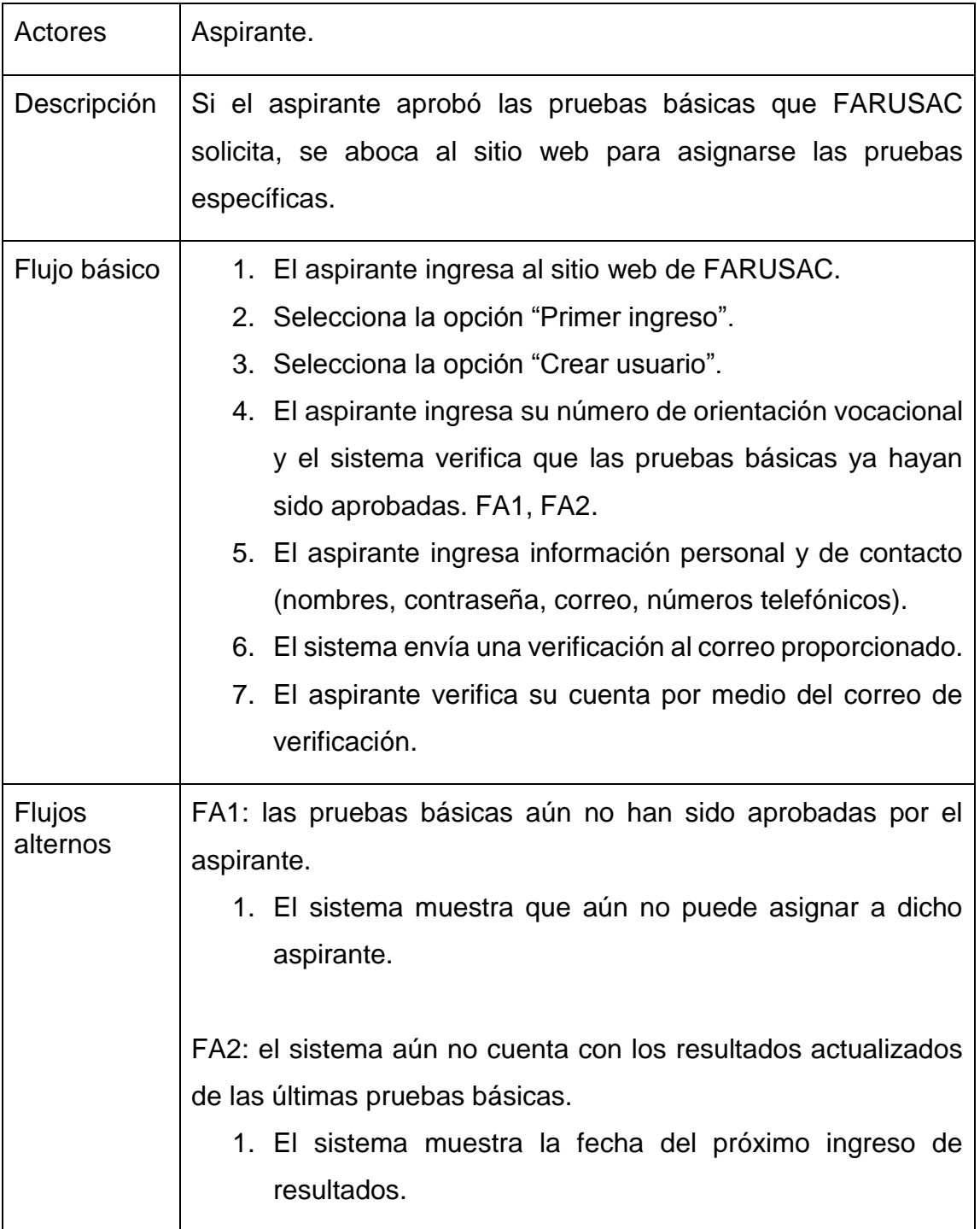

Continuación tabla IV.

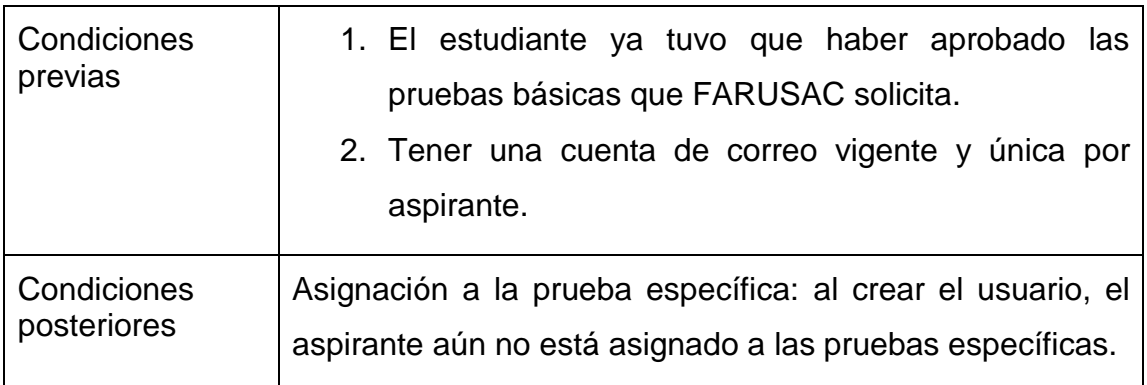

Fuente: elaboración propia.

## Tabla V. **Asignación de aspirante a prueba específica**

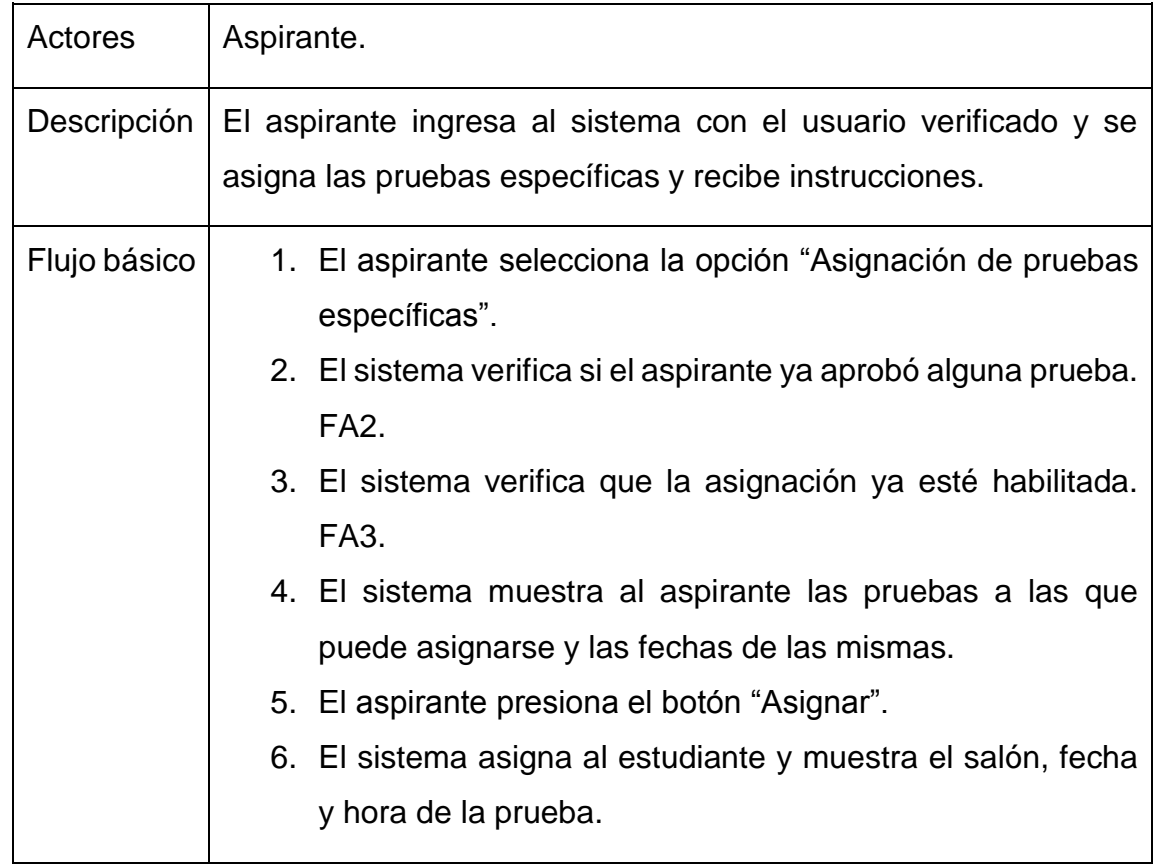

Continuación tabla V.

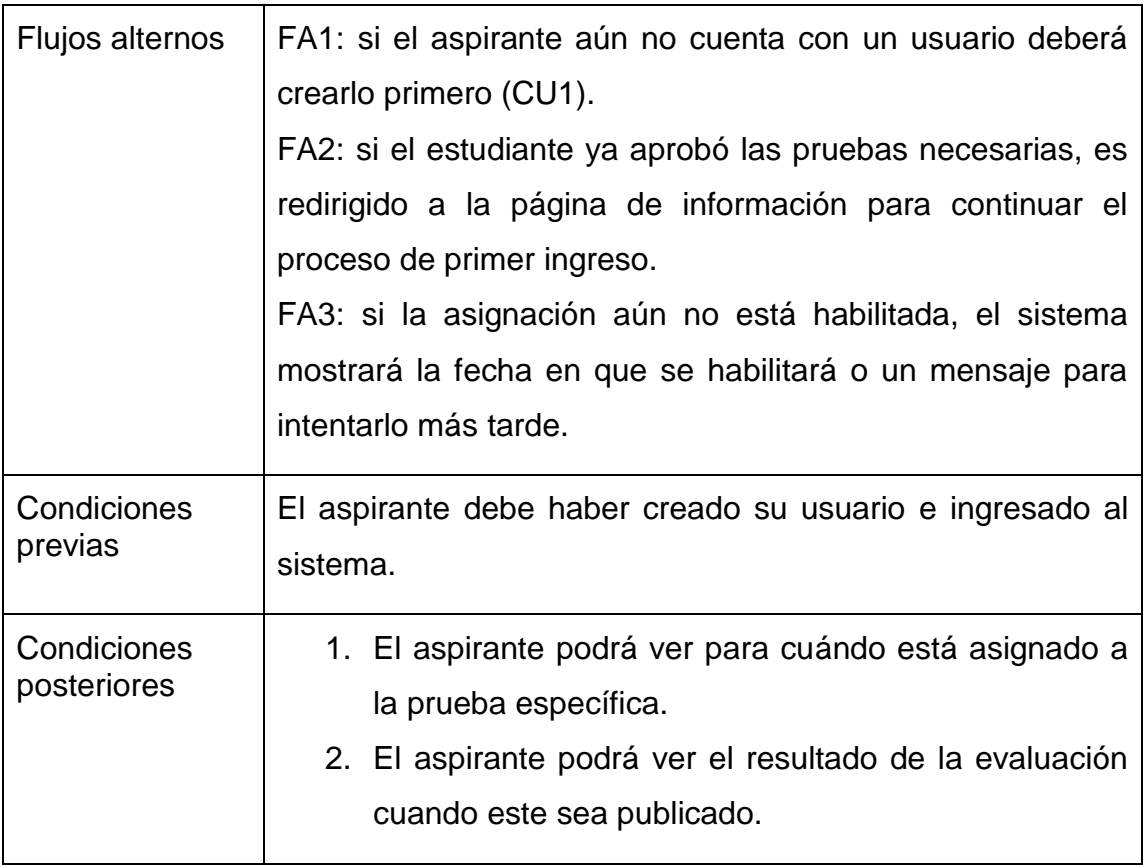

Fuente: elaboración propia.

# Tabla VI. **Consulta de resultados de prueba específica**

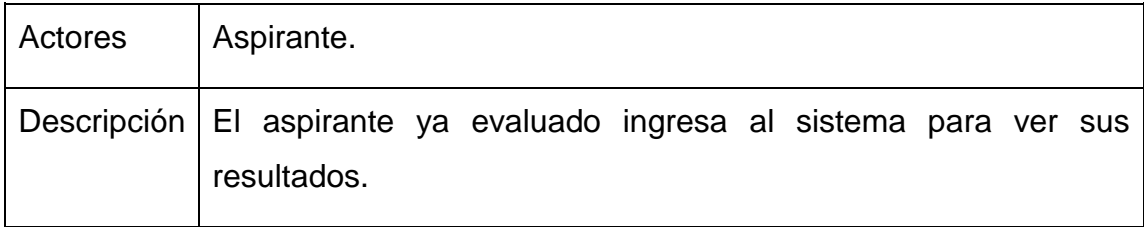

Continuación tabla VI.

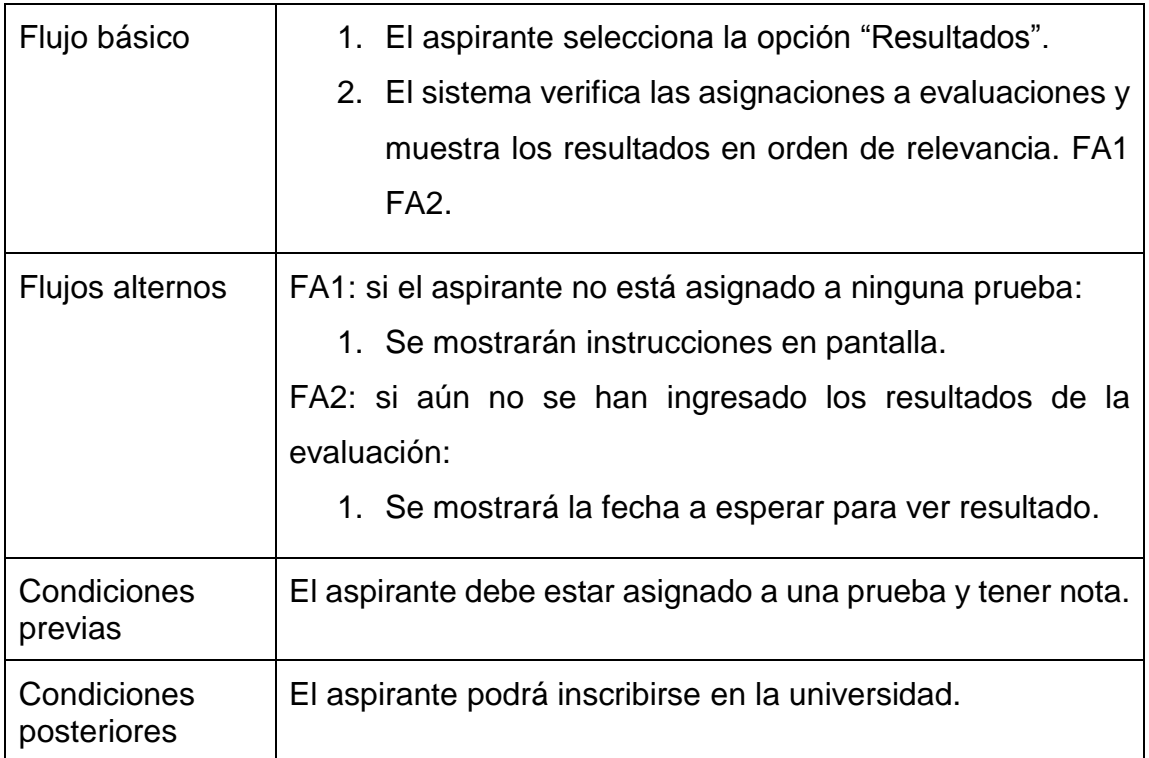

Fuente: elaboración propia.

## Tabla VII. **Administrador crea aplicación**

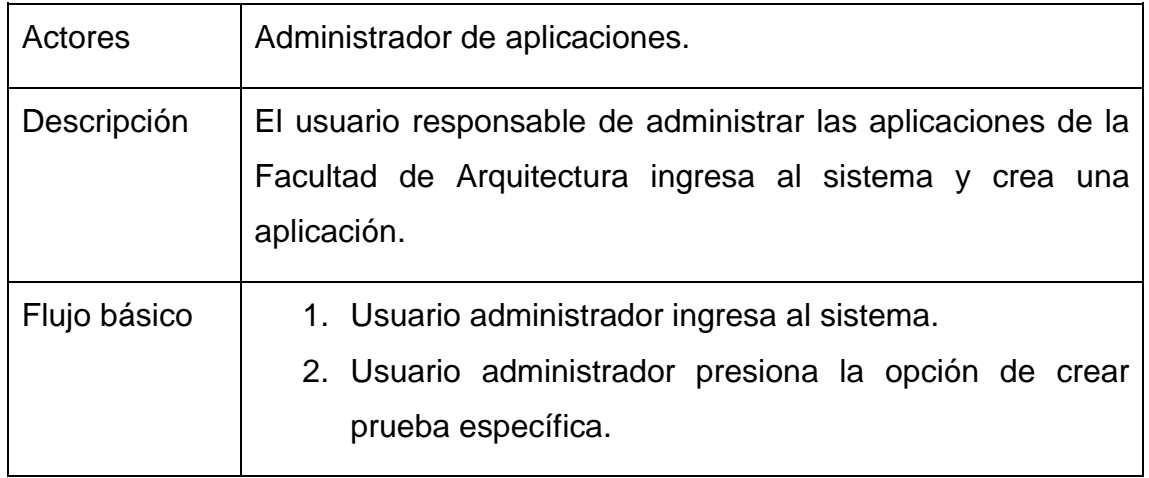

Continuación tabla VII.

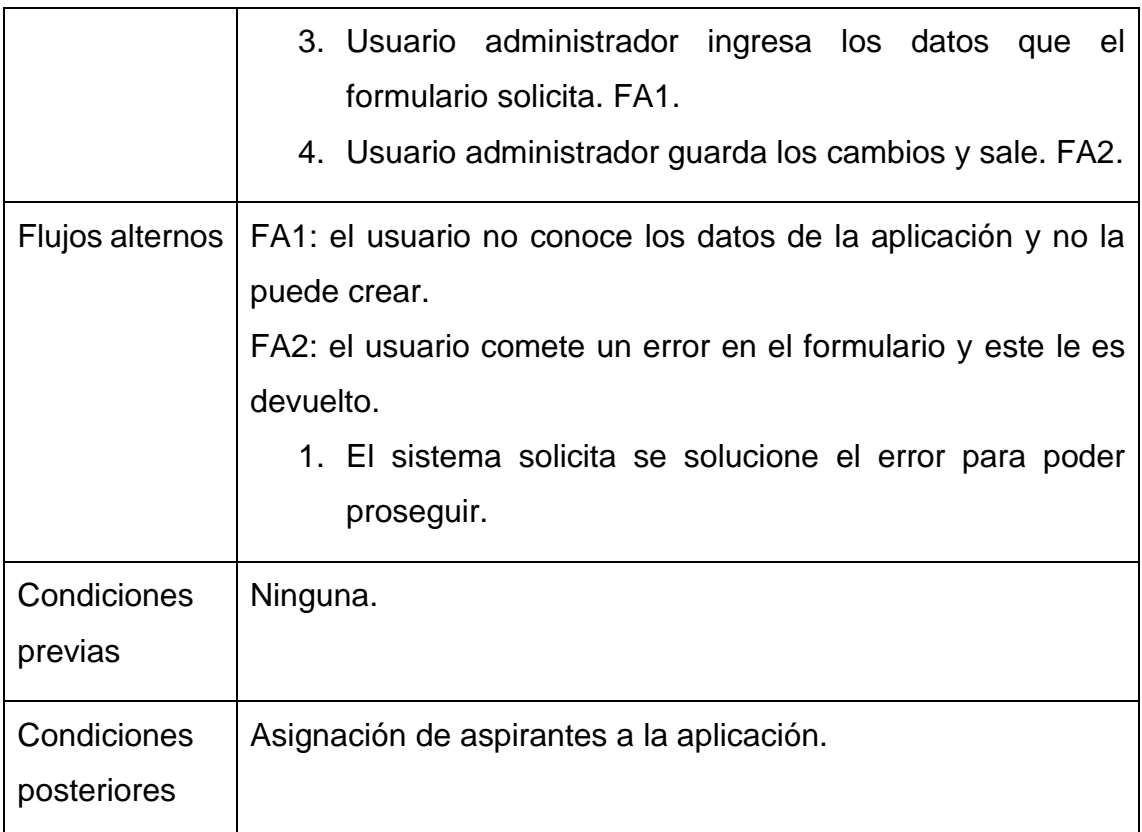

Fuente: elaboración propia.

## Tabla VIII. **Administrador descarga listas de asignados**

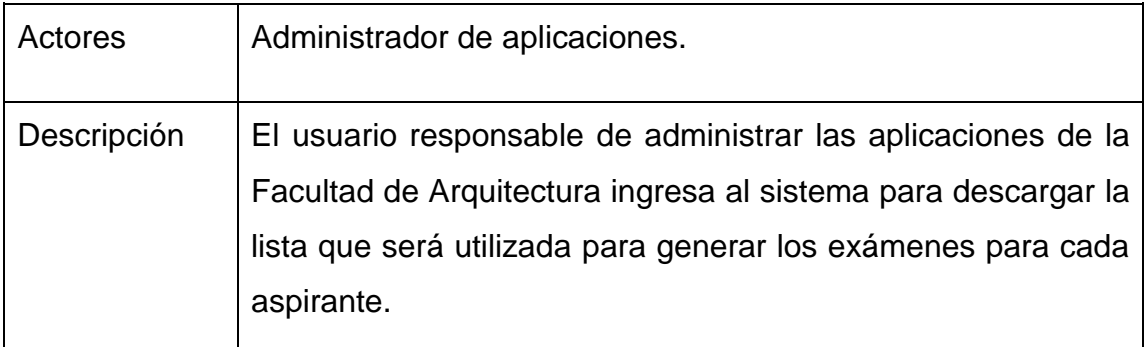

Continuación tabla VIII.

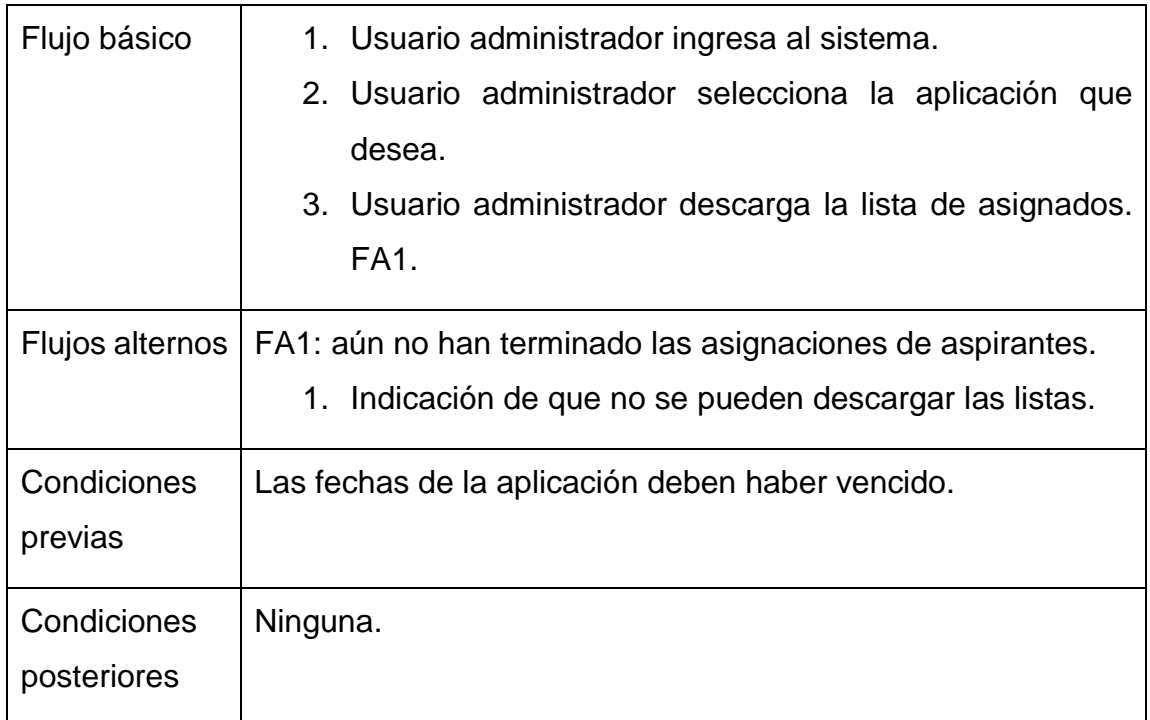

Fuente: elaboración propia.

## Tabla IX. **Administrador sube archivo de resultados y califica**

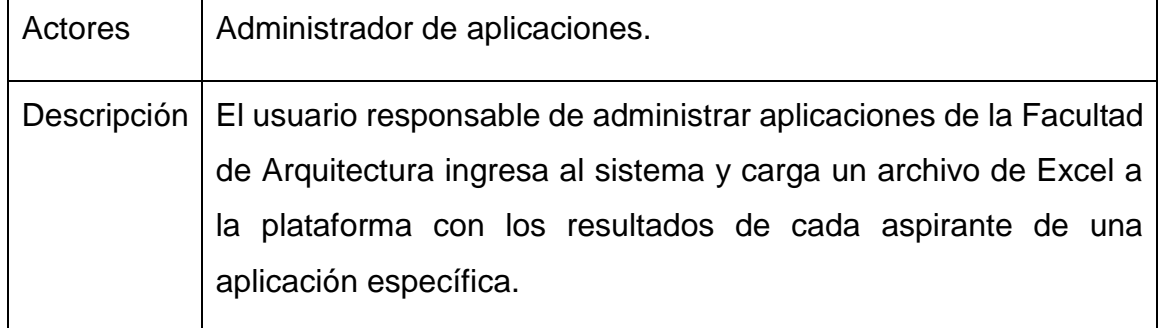

Continuación tabla IX.

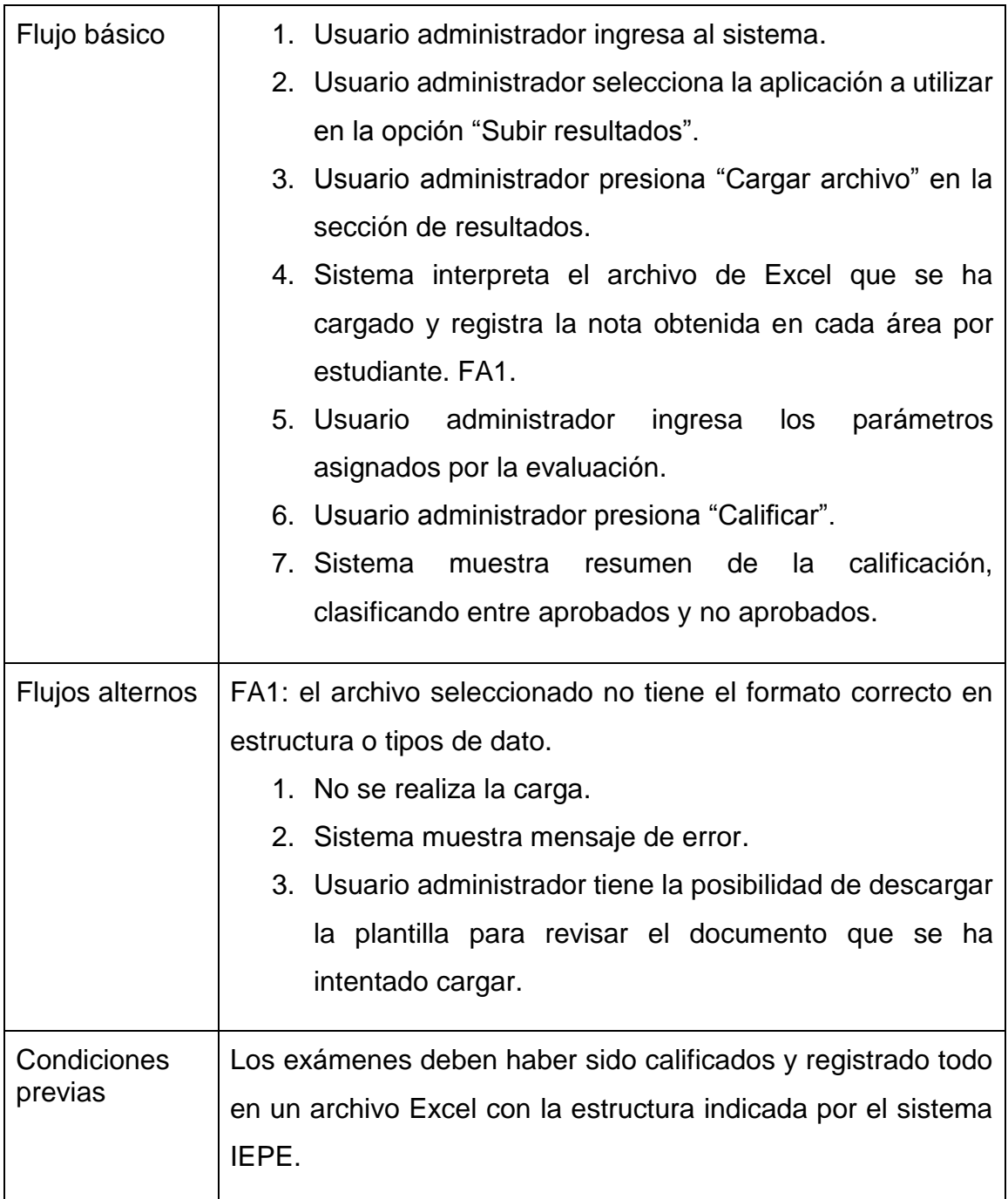

Continuación tabla IX.

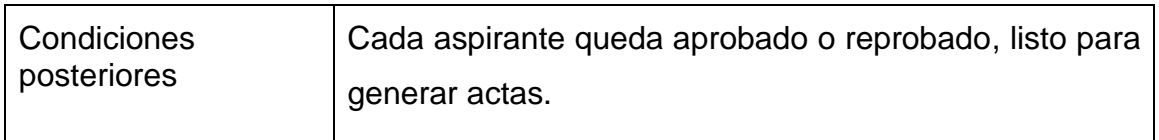

Fuente: elaboración propia.

## Tabla X. **Administrador genera acta de aprobados**

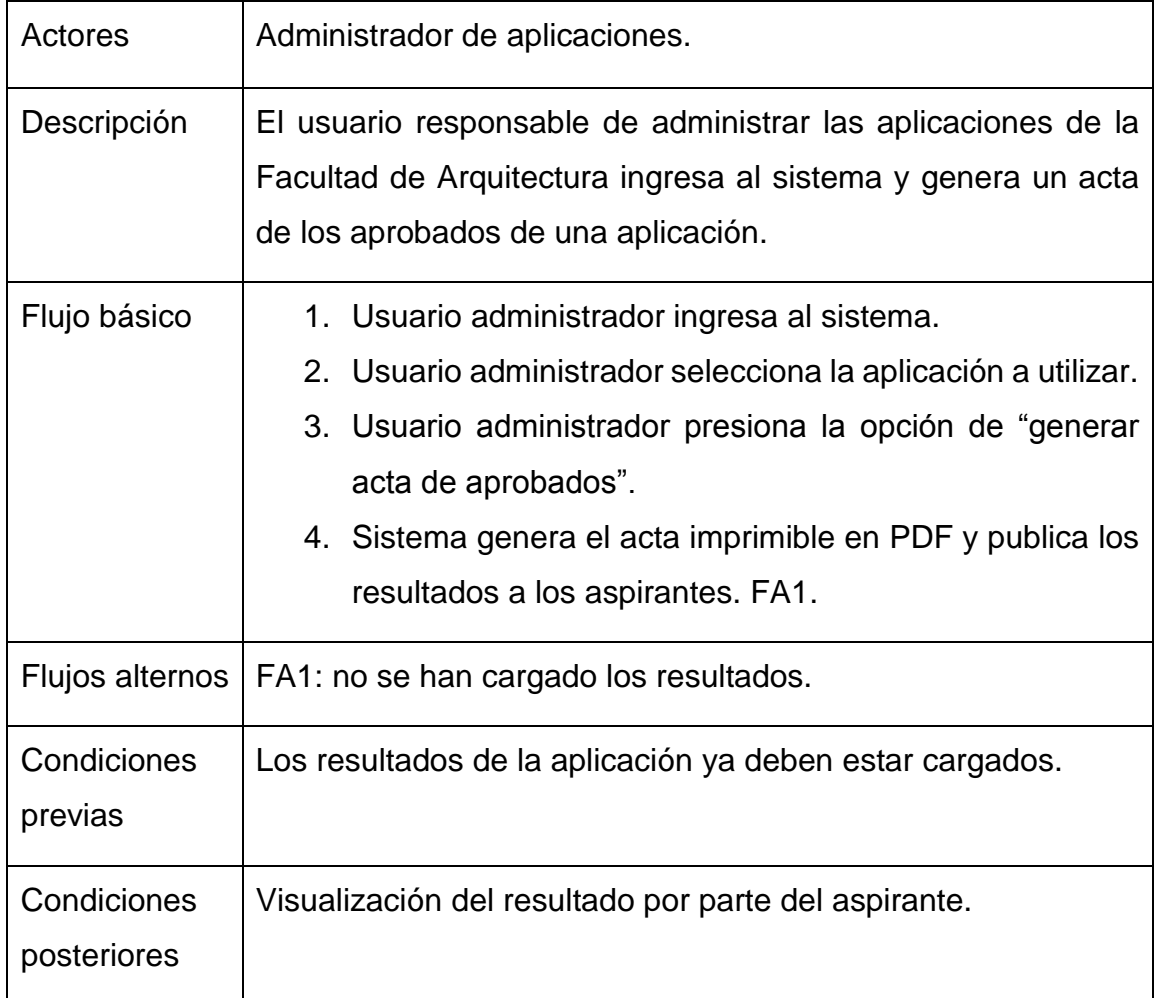

# Tabla XI. **Administrador aprueba acta**

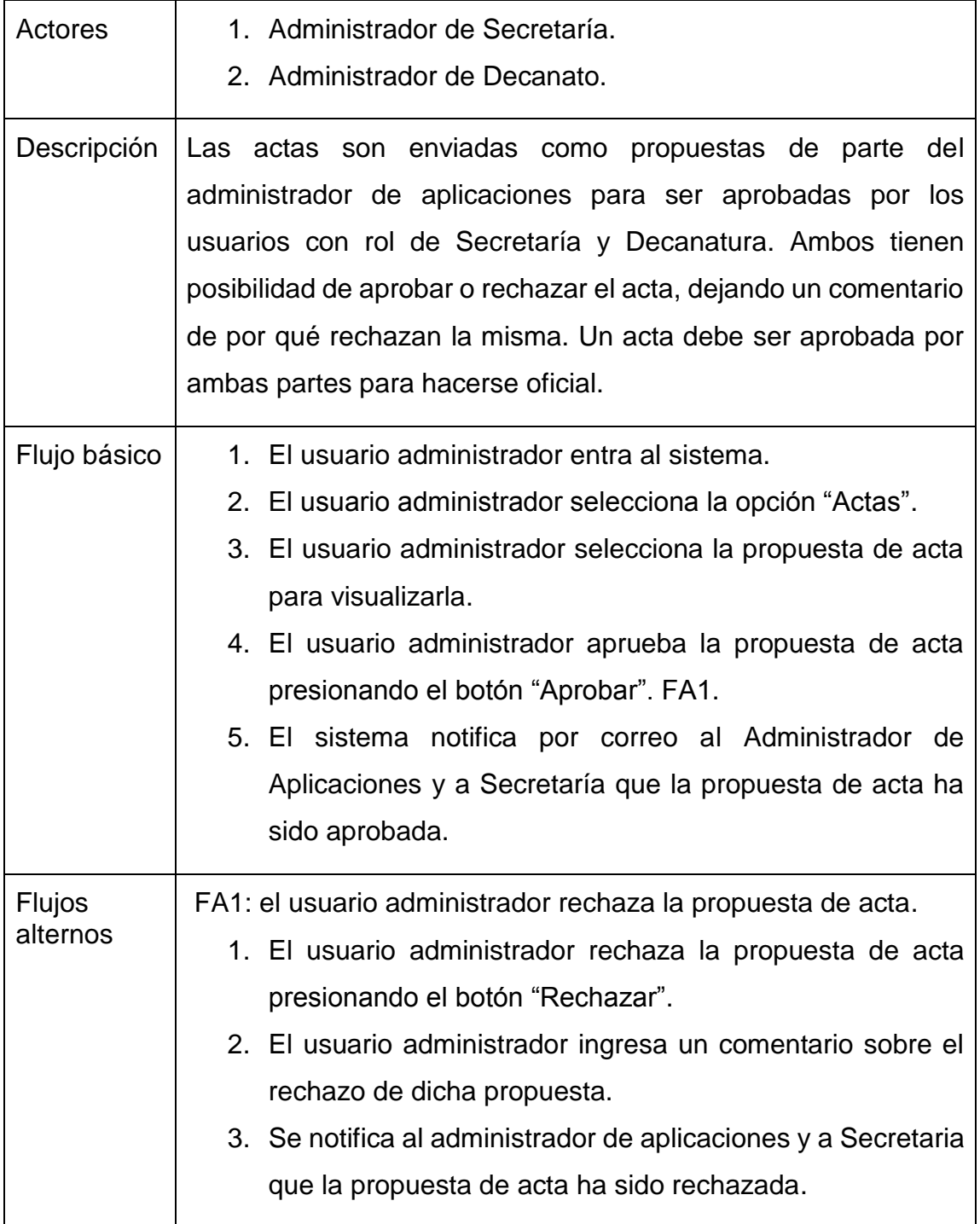

Continuación tabla XI.

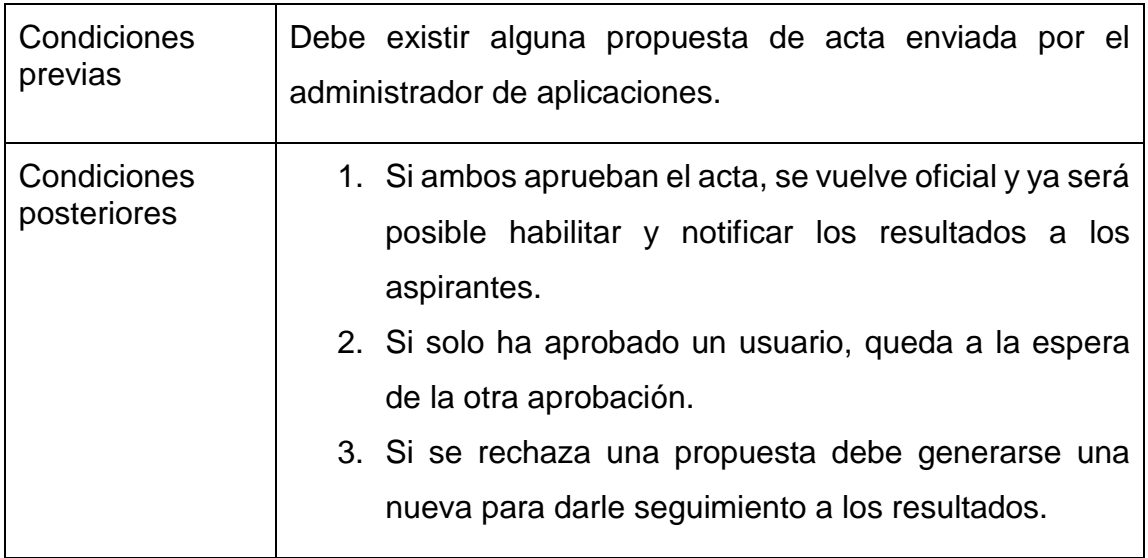

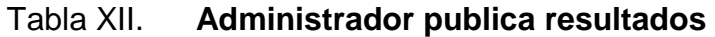

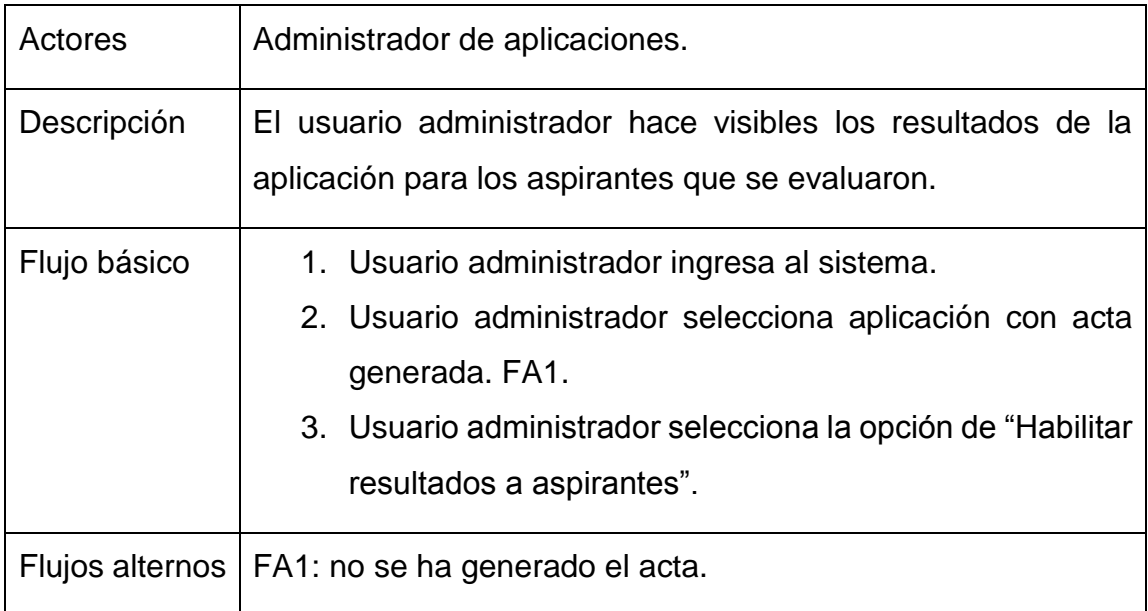

Continuación tabla XII.

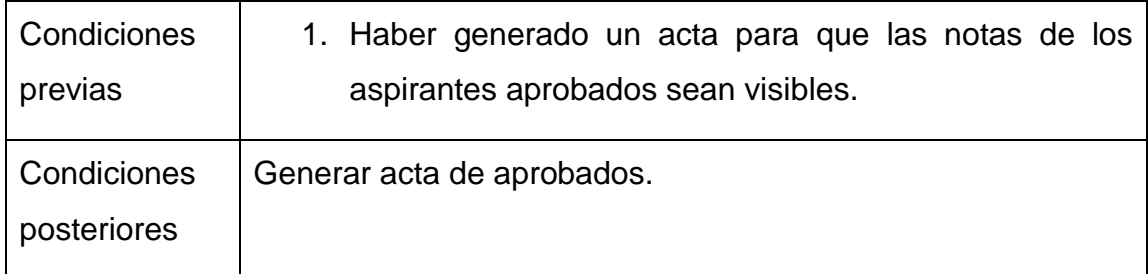

Fuente: elaboración propia.

#### **2.3.2. Diseño de la aplicación**

Principalmente existen dos módulos: aspirantes y administradores. A continuación se detallan las partes principales de cada módulo.

## **2.3.2.1. Área de aspirantes**

Abarca en su totalidad las acciones a realizar por un aspirante a estudiar Arquitectura o Diseño Gráfico, en su proceso de asignación de la prueba específica de la facultad y su retroalimentación de resultados.

#### **2.3.2.2. Recursos**

Todo aspirante tiene acceso a tres materiales de apoyo, oficiales, brindados por la Facultad de Arquitectura. Existen dos formas de acceder a ellos: en la vista principal de bienvenida a la plataforma y dentro del sistema ingresando como un usuario aspirante en la barra de menú. Los tres recursos son los siguientes:

- Reglamento de aspirantes a la USAC: documento en formato PDF con todos los lineamientos respecto a la realización de la prueba específica y la legalidad de la misma.
- Guía temática de la prueba: videos de ayuda para familiarizar a los aspirantes con la prueba específica de la Facultad de Arquitectura.
- Guía para asignación de prueba específica: video explicativo del uso de la plataforma IEPE, que describe paso a paso, desde el registro, usando su número de orientación vocacional válido, hasta la asignación de la prueba específica.

#### **2.3.2.3. Administración de usuario aspirante**

Todo aspirante puede modificar sus datos de cuenta, como el correo y la contraseña, respetando las medidas de seguridad respectivas.

#### **2.3.2.4. Administración de información personal**

Existe un formulario que cada aspirante debe llenar antes de realizar cualquier acción. Dicho formulario puede ser actualizado dentro de la sesión iniciada de cada aspirante. Los datos más sensibles de la información personal, como el nombre completo y la fecha de nacimiento, son obtenidos de los datos brindados por el SUN para evitar duplicación e inconsistencia de la información.

#### **2.3.2.5. Prueba específica**

Los aspirantes, dentro de su cuenta, pueden asignarse la prueba específica vigente y verificar su historial de intentos. También les es enviada una constancia de asignación por correo electrónico para imprimir y llevar el día del examen.

Aparte de eso pueden revisar la constancia directamente en la plataforma en cualquier momento, por cualquier inconveniente.

#### **2.3.2.6. Área administrativa**

Abarca la automatización de procesos internos de la Facultad de Arquitectura, relacionados con la asignación, realización y oficialización de resultados de pruebas específicas.

#### **2.3.2.7. Administración de usuarios administrativos**

Debido a las diferentes atribuciones de los trabajadores administrativos, el sistema IEPE contempla 7 roles de usuario:

- Administrador del sistema: de forma ideal, es alguien del Departamento de Administración de Sistemas. Encargado de crear usuarios administrativos y de administrar los servidores desde la instalación y el mantenimiento.
- Administrador de aplicaciones: es el usuario que crea las aplicaciones, descarga listas, sube notas y administra usuarios aspirantes. También se encarga de generar actas y enviarlas a las autoridades que las autorizan.
- Secretaría General y Decanato: siendo dos roles diferentes, tienen la misma funcionalidad de aprobar o reprobar actas. Para que un acta sea completamente aprobada, debe tener la aprobación de los dos roles.
- Dirección de Arquitectura y Dirección de Diseño Gráfico: son dos roles distintos, pero su función es muy similar. Ellos establecen los cupos de aspirantes a asignar por jornada.

• Consultor de servicios web: este rol sirve para la consulta de resultados de aspirantes desde el estándar SOAP para servicios web.

### **2.3.3. Diseño de la base de datos**

La base de datos se ha diseñado utilizando el paradigma de diseño Entidad-Relación (ER). A continuación se presenta el diagrama ER del sistema IEPE.

#### Figura 3. **Diagrama de entidad relación, sistema IEPE**

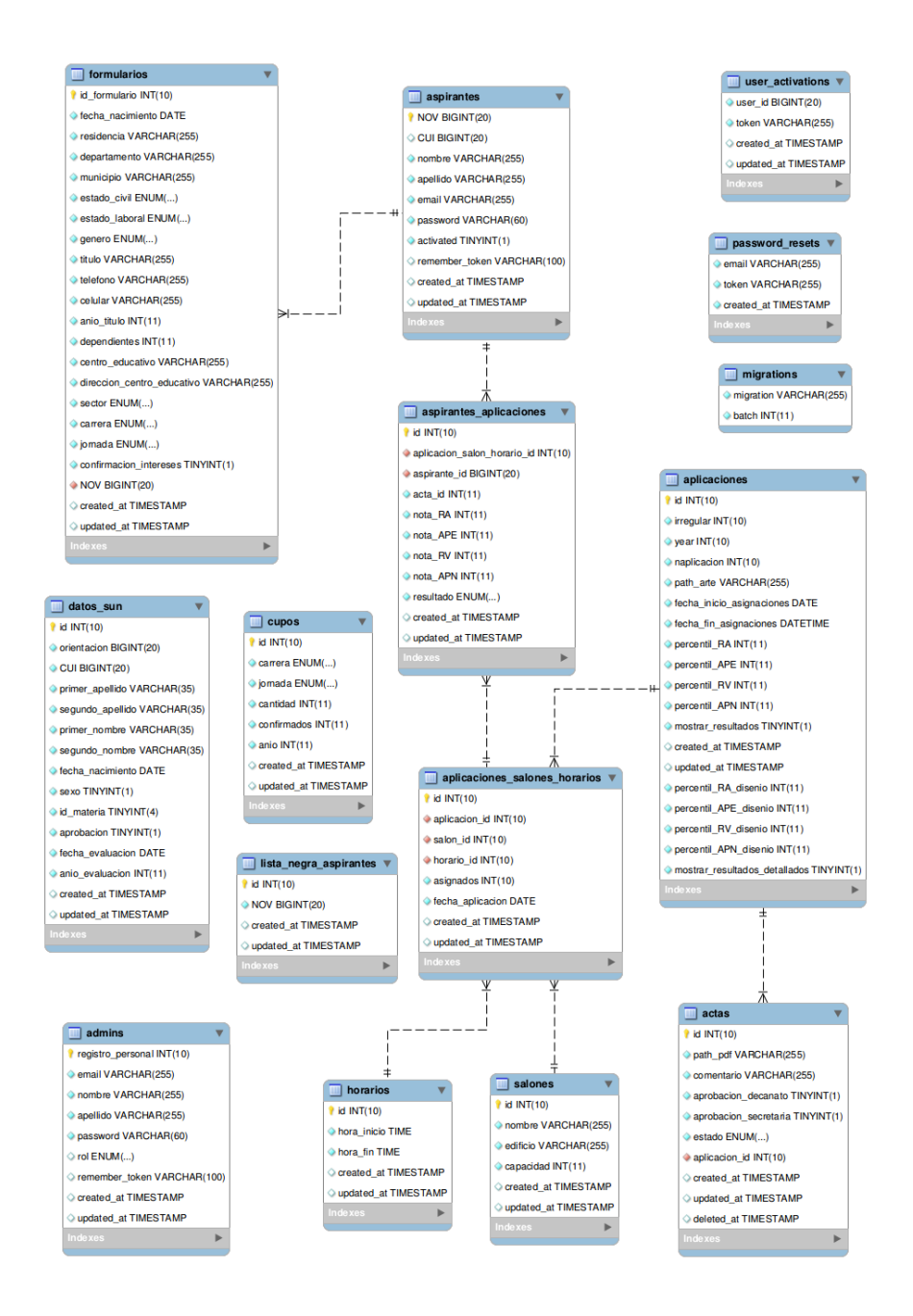

## **2.4. Costos del proyecto**

A continuación se presentan los costos que llevó la elaboración del software IEPE descrito en este documento:

| No.            | <b>Concepto</b>           | Costo           | <b>Medida</b> | <b>Cantidad</b> | <b>Total</b> |
|----------------|---------------------------|-----------------|---------------|-----------------|--------------|
|                |                           | <b>Unitario</b> |               |                 |              |
| $\mathbf{1}$   | Computadora<br>procesador | Q6,000          | Pieza         | $\overline{2}$  | Q12,000      |
|                | Intel i5, 8GB RAM, 500 GB |                 |               |                 |              |
|                | de Disco Duro.            |                 |               |                 |              |
| $\overline{2}$ | Conexión a Internet 5kbps | Q250            | Mes           | 6               | Q1,500       |
| 3              | Servicio de luz eléctrica | Q50             | Mes           | 6               | Q300         |
| 5              | Desarrollador 1           | Q200            | Hora          | 480             | Q96,000      |
| 6              | Desarrollador 2           | Q200            | Hora          | 480             | Q96,000      |
| $\overline{7}$ | Transporte para reuniones | Q <sub>30</sub> | Día           | 15              | Q450         |
| 8              | Gastos de papelería       | Q100            | <b>Mes</b>    | 6               | Q600         |
|                | Total                     |                 |               |                 | Q206,850     |

Tabla XIII. **Detalle de costos**

Fuente: elaboración propia.

## **2.5. Beneficios del proyecto**

El desarrollo de IEPE representa beneficios en muchos aspectos para la Facultad de Arquitectura.

## **2.5.1. Beneficios para el aspirante**

- El proceso de asignación a la prueba específica se modificó para que no pudieran existir asignaciones repetidas, ni de personas que no cumplen los requisitos que la facultad solicita.
- Se creó una imagen representativa de la institución, que la plataforma anterior no tenía.
- Se generó documentación de apoyo a los aspirantes para que la asignación fuese más fácil.
- Se automatizó la entrega de resultados, permitiendo que el aspirante sepa, al instante y desde cualquier conexión a IEPE, su resultado.
- Se adaptó la plataforma para poder funcionar en cualquier dispositivo con navegación a Internet y soporte HTML5, sin importar el tamaño de la pantalla.

## **2.5.2. Beneficios para el área administrativa**

- Se agilizó el proceso de generación de listas de aspirantes asignados por aplicación, se redujo a un par de segundos lo que antes llevaba horas.
- Se automatizó la evaluación de los aspirantes por medio del ingreso de los resultados y de las notas esperadas.
- Se estandarizó y agilizó el proceso de generación de actas y aprobación legal de las mismas.
- Se creó un medio para obtener y almacenar información demográfica del aspirante, para generar reportes estadísticos relacionados con sus resultados en las evaluaciones.

## **3. FASE DE ENSEÑANZA APRENDIZAJE**

Esta fase consistió en la capacitación de los usuarios y documentación de los procesos que la plataforma IEPE lleva a cabo.

#### **3.1. Capacitación de usuarios finales**

Existen dos grandes tipos de usuarios bien definidos. Se realizaron diferentes tareas para capacitarlos.

#### **3.1.1. Aspirantes**

Debido a que los usuarios de tipo aspirante son masivos y cambiantes cada año, para ellos se creó material audiovisual en el que se muestra cómo realizar el proceso de creación de usuario y asignación a la prueba específica.

### **3.1.2. Administrativos**

Para los usuarios de tipo administrativo se trabajó con cada rol por aparte. Por medio del acompañamiento en el proceso de asignación de aspirantes se logró enseñar y capacitar en el uso de la aplicación y de todas las necesidades que pueden surgir en días de asignación a la prueba.

## **3.2. Material elaborado**

## **3.2.1. Manual de usuario aspirante**

Para acceder al módulo de aspirante se requiere conexión a Internet y dirigirse a<http://aspirante.arquitectura.usac.edu.gt/login> en cualquier navegador web. Debería ver algo similar a la siguiente imagen:

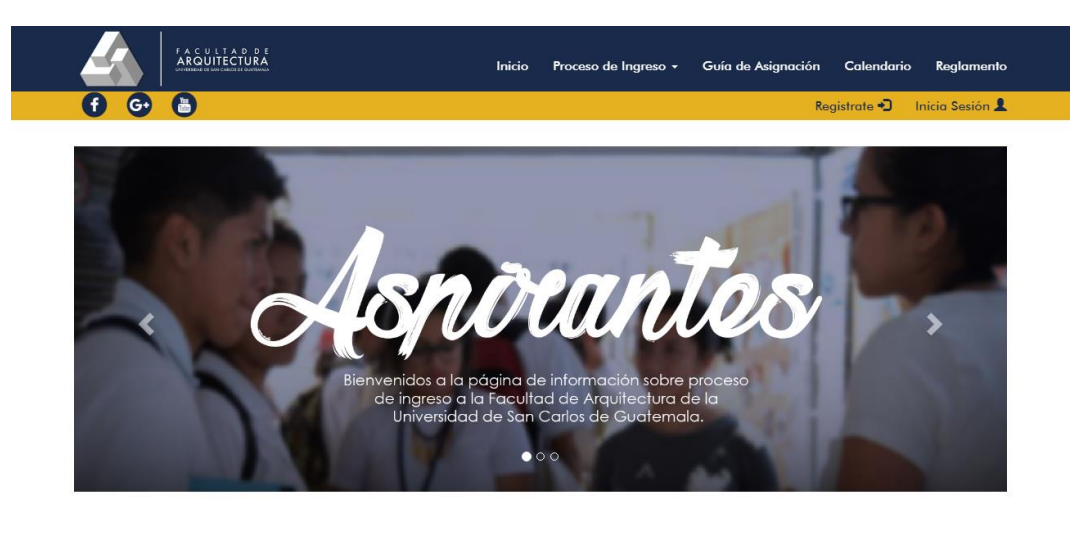

## Figura 4. **Página de inicio, aspirantes**

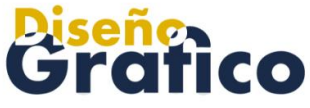

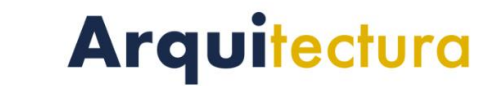

## **3.2.1.1. Consultar información de aplicación a prueba específica**

Para acceder a información relevante respecto a la prueba específica, debe hacer *click* en la opción "Prueba específica" dentro del menú "Proceso de ingreso", ubicado en la parte superior de la barra de menús.

## Figura 5. **Acceso a información de prueba específica**

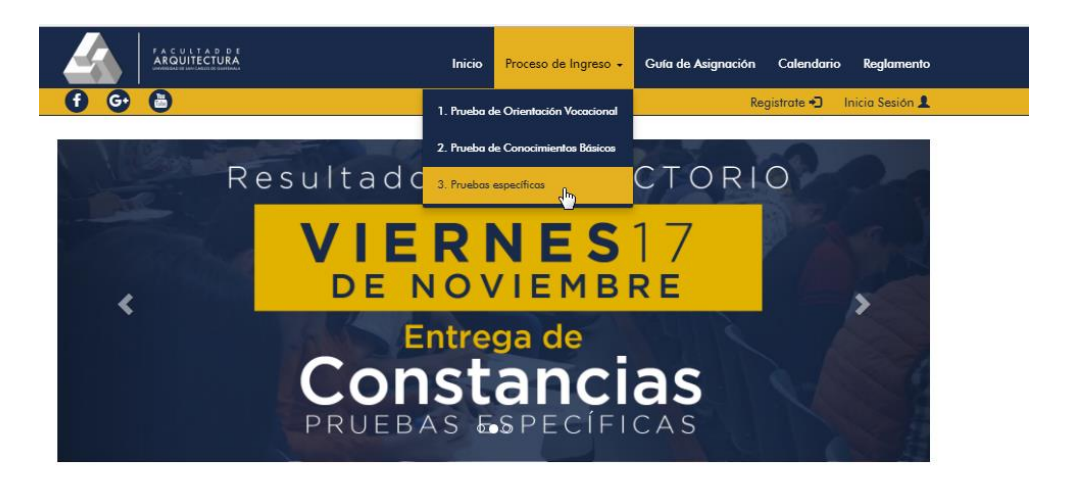

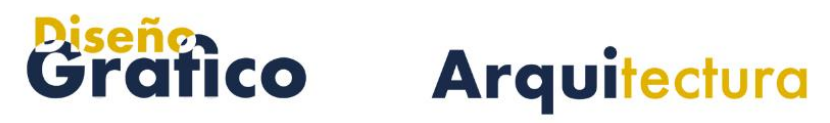

Fuente: elaboración propia.

Dentro de la información relevante se encuentra una guía interactiva que muestra la forma en que se evalúan las 4 áreas en las que se debe obtener resultado satisfactorio para ganar la prueba específica.

#### Figura 6. **Guía de aplicación**

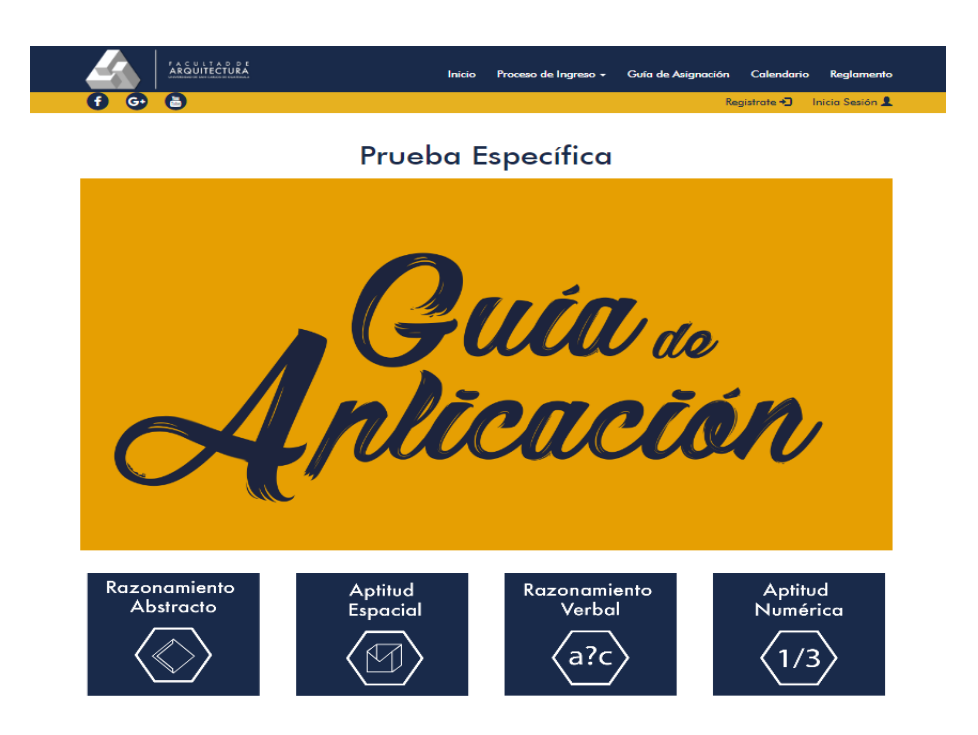

Fuente: elaboración propia.

Debajo de la guía de aplicación se encuentran enlaces para descargar material de estudio clasificado por área. Dicho contenido lo mantiene actualizado el administrador de aplicaciones de la Facultad de Arquitectura, para que sea acorde y suficiente para tener la preparación necesaria en la prueba específica.

## Figura 7. **Material de estudio**

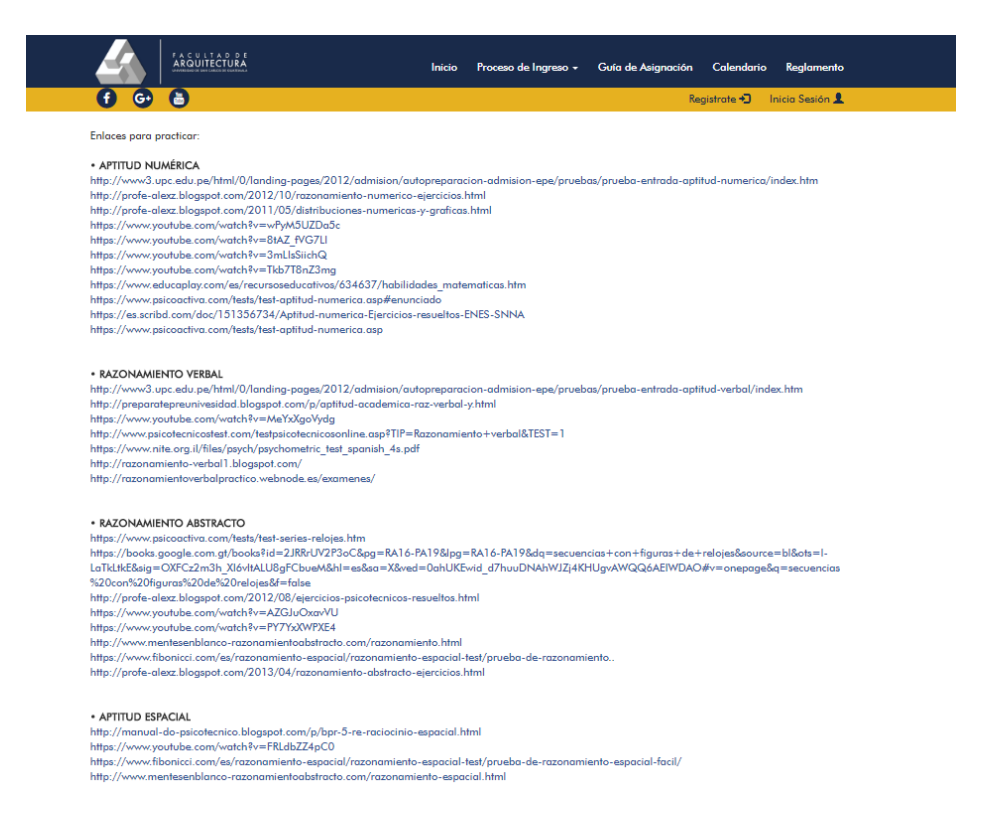

Fuente: elaboración propia.

Las fechas que no se pueden pasar por alto se encuentran en la opción "Calendario", ubicado en el menú superior de la página. Estas fechas varían cada año y son administradas por el administrador de aplicaciones. La calendarización incluye todo el proceso de ingreso, desde la prueba de orientación vocacional hasta la prueba específica.

### Figura 8. **Calendarización**

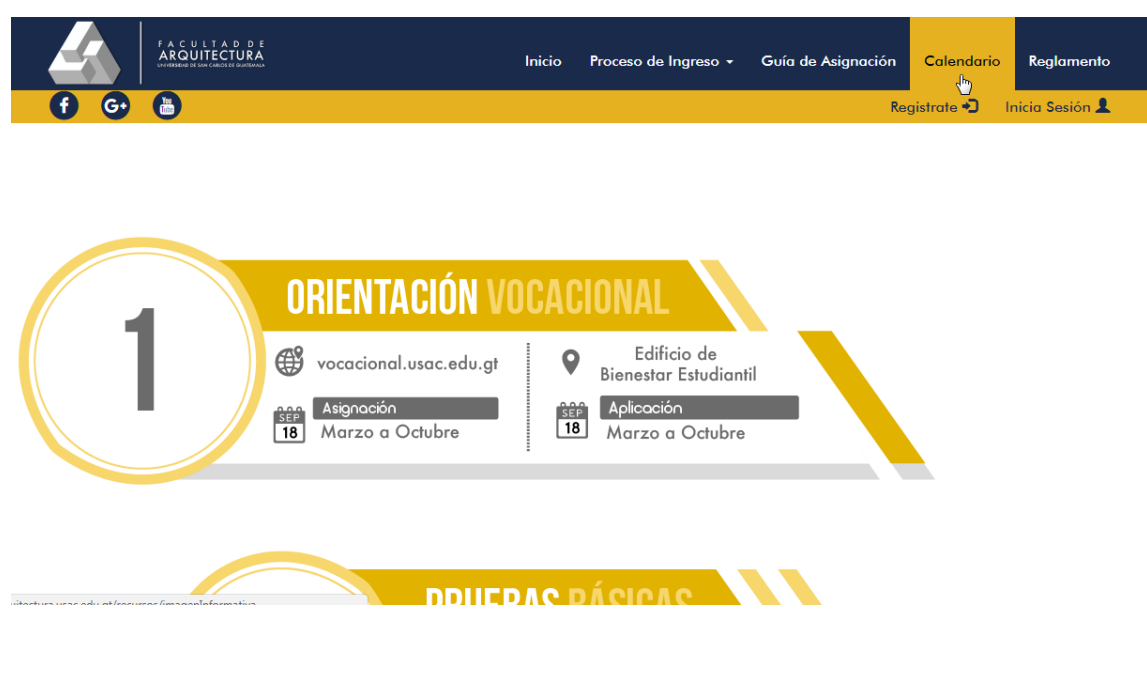

Fuente: elaboración propia.

## **3.2.1.2. Crear usuario**

A los aspirantes que han obtenido resultados satisfactorios en las pruebas básicas de lenguaje y matemática se les permite crear un usuario en IEPE para continuar el proceso de ingreso, directamente con la Facultad de Arquitectura. A continuación se describe el proceso para registrarse como nuevo usuario, accediendo en la opción "Regístrate" en la barra de menú.

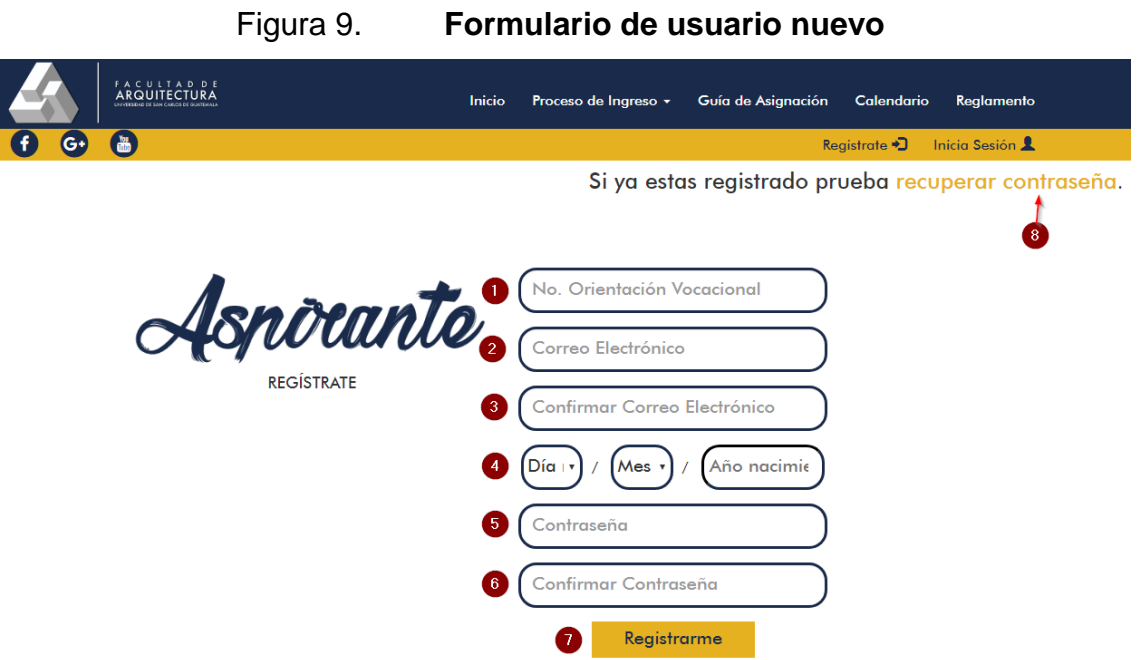

Fuente: elaboración propia.

- Campo de texto para ingresar el número de orientación vocacional o CUI; sin guiones, únicamente números.
- Campo de texto para ingresar el correo electrónico, en el cual se recibirán notificaciones, constancias de asignación y resultados.
- Campo de texto para confirmar el correo electrónico. Es importante que el correo electrónico sea el correcto porque se debe confirmar el usuario para ingresar a la plataforma y así asignarse a la prueba específica.
- Campos para registrar la fecha de nacimiento.
- Campo de texto para registrar una contraseña con la cual se podrá iniciar sesión. No necesariamente debe ser la del correo.
- Campo de texto para confirmar la contraseña, para confirmar que se escribió correctamente.
- Botón para proceder a registrar un nuevo usuario. Antes de continuar, el sistema verificará que se tengan los resultados satisfactorios en las pruebas básicas de lenguaje y matemática, de lo contrario no será posible

crear un usuario. Si ya se aprobaron las pruebas básicas y se continúa teniendo el problema, el aspirante debe acercarse a la Unidad de Bienestar y Desarrollo Estudiantil.

• Si por alguna razón se necesita cambiar la contraseña, debe presionarse el botón que se indica.

## **3.2.1.3. Iniciar sesión**

Luego de haber creado un usuario ya es posible iniciar sesión para tener acceso a funciones como: asignarse la prueba específica, consultar resultados, imprimir constancia de asignación, entre otras cosas.

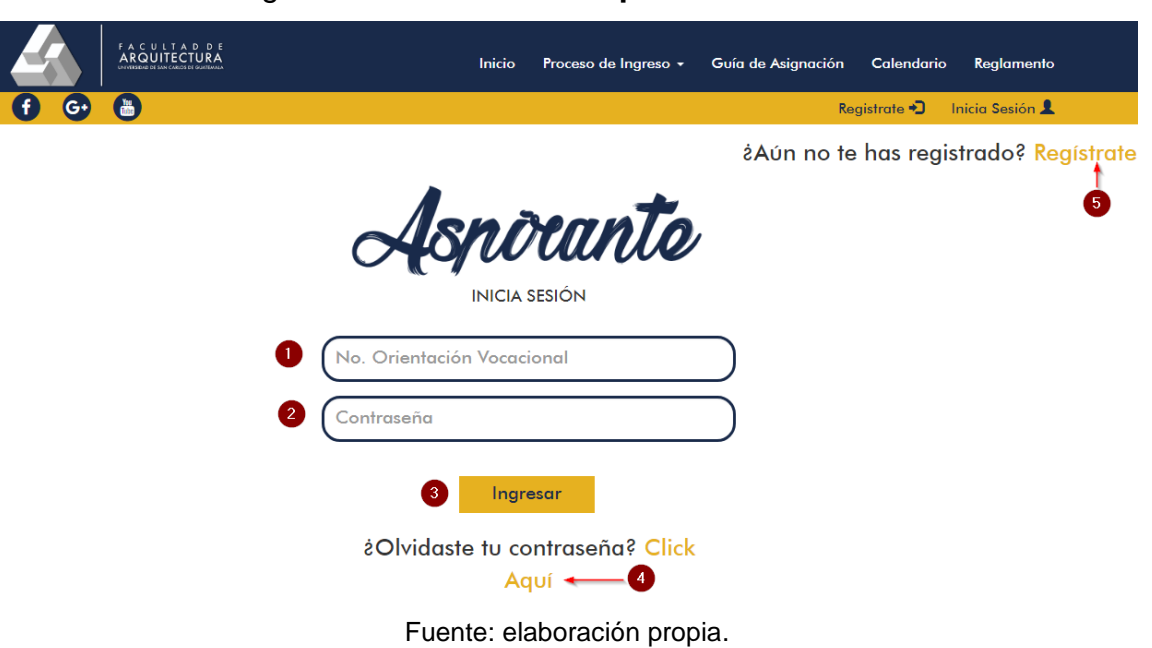

## Figura 10. **Formulario para iniciar sesión**

• Campo de texto para ingresar el número de orientación vocacional; sin guiones, únicamente números.

- Campo de texto para ingresar la contraseña que se registró al crear el usuario.
- Botón para ingresar. Si las credenciales no son correctas, se pedirá que se intente nuevamente.
- Si por alguna razón se necesitara cambiar de contraseña, se debe presionar el botón indicado.
- Si aún no se ha creado el usuario, presionar este botón para crearlo, de lo contrario no se podrá iniciar sesión.

## **3.2.1.4. Asignar prueba específica**

Luego de iniciar sesión, se puede proceder a asignar la prueba específica que se encuentre en período de asignación. Para ello debe dirigirse a la opción "Asignar Específica" en la barra de menú. Dentro se encuentran las aplicaciones a las cuales se ha asignado el usuario y, si existiere alguna en período de asignación, tendrá la posibilidad de asignarse.

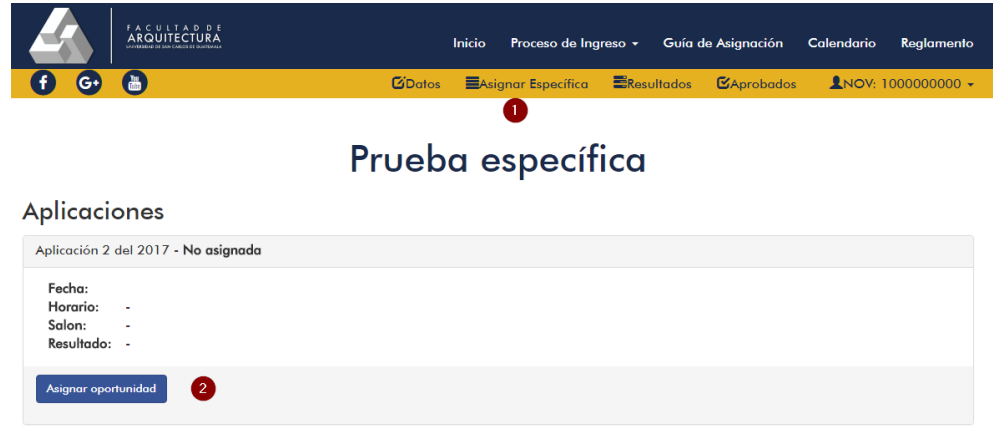

Figura 11. **Proceso de asignación**

• Opción en el menú para asignarse a una prueba específica.

Fuente: elaboración propia.

• Este botón estará disponible mientras la aplicación esté en período de asignaciones y si no se ha asignado aún. Al presionarlo le asignará la prueba específica y el sistema le indicará en cuál salón, horario y fecha debe presentarse. También desplegará una constancia en formato PDF para que se pueda imprimir y resguardar la asignación.

La información de la asignación siempre estará disponible para consulta. La siguiente figura es un ejemplo de constancia de asignación:

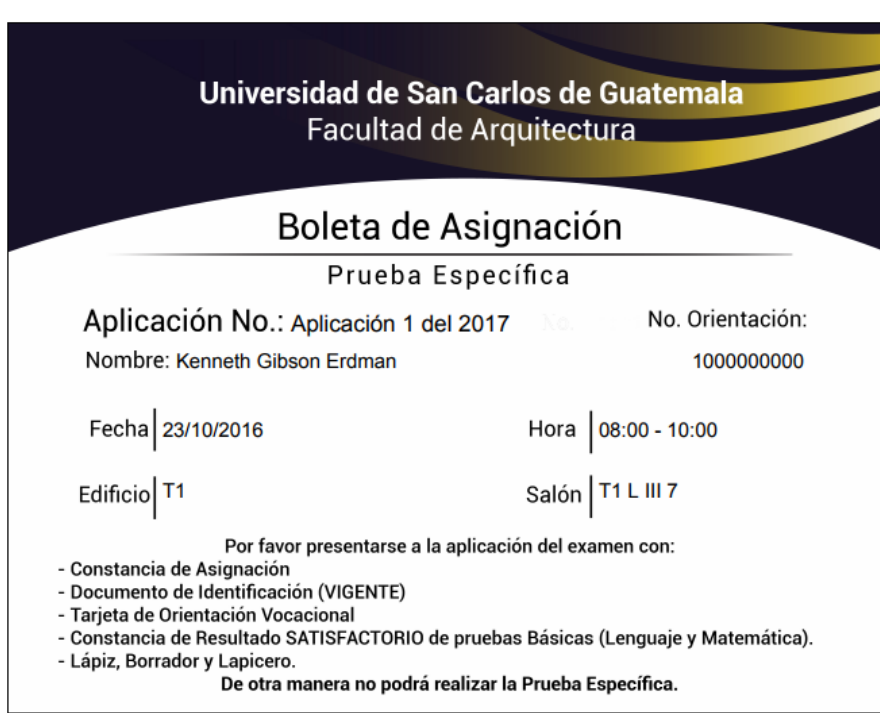

Figura 12. **Constancia de asignación**

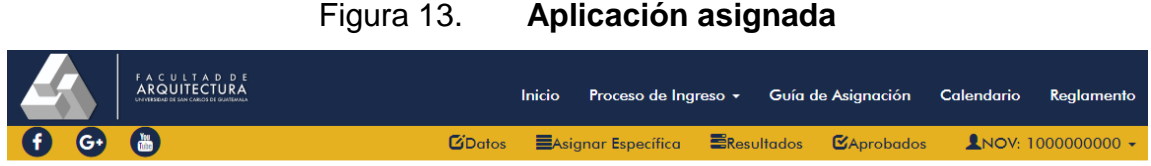

# Prueba específica

Aplicaciones

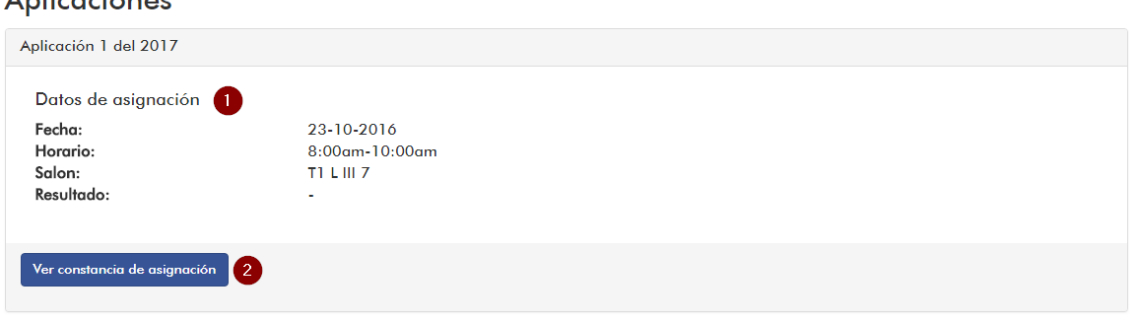

Fuente: elaboración propia.

- La información relevante a la asignación se muestra en este panel, el cual es posible contraer o expandir para visualizar de mejor forma el historial de aplicaciones asignadas.
- Este botón sirve para consultar nuevamente la constancia de asignación.

## **3.2.1.5. Recuperar contraseña**

Si el aspirante olvidara la contraseña, existe la opción "Recuperar contraseña", desde la opción iniciar sesión, o bien, desde la opción "Regístrate".

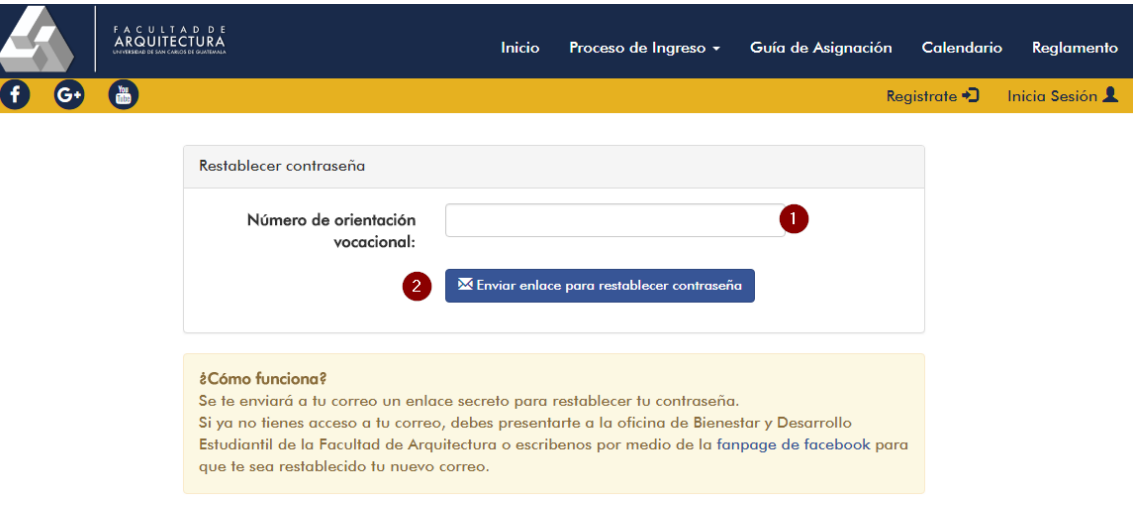

### Figura 14. **Formulario para recuperar contraseña**

Fuente: elaboración propia.

- Campo de texto para ingresar el número de orientación vocacional o CUI.
- El siguiente botón envía un enlace al correo registrado para que sea posible restablecer la contraseña.

## **3.2.1.6. Confirmar carrera/jornada**

Cuando aún no se tenga resultado satisfactorio en la prueba específica, en la opción "Aprobados" aparece únicamente un mensaje informativo respecto a por qué no es posible utilizar esta sección aún.
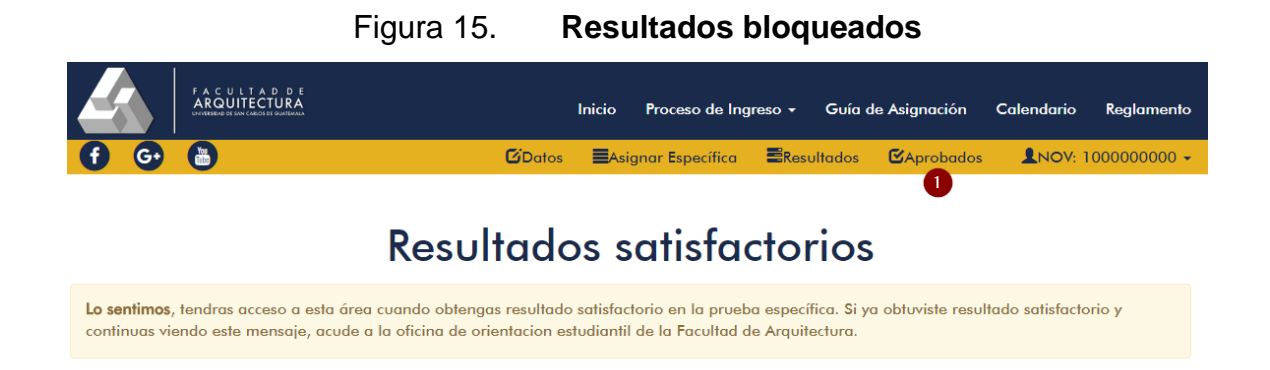

Fuente: elaboración propia.

Cuando se tenga resultados satisfactorios en el Sistema, la opción de "Aprobados" (1) lleva a un formulario para que sean confirmados los intereses del aspirante sobre los estudios universitarios y reserve su cupo en una carrera y jornada.

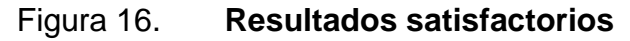

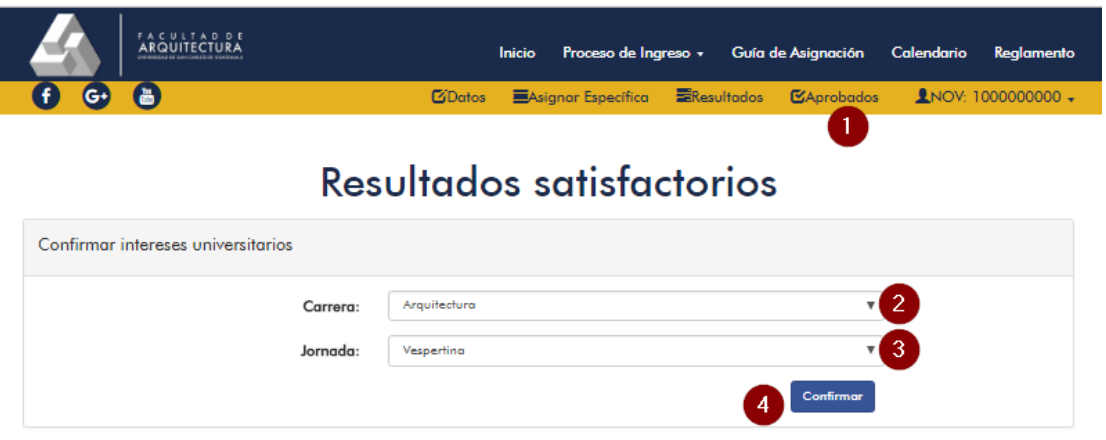

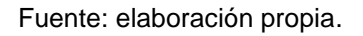

- Opción del menú para aspirantes que han obtenido resultado satisfactorio en la prueba específica.
- Se debe seleccionar la carrera que se quiere estudiar dentro de la facultad.
- Se debe seleccionar la preferencia de jornada, para evaluar si aún hay cupo disponible.
- Botón para guardar las preferencias.

## **3.2.2. Administrador**

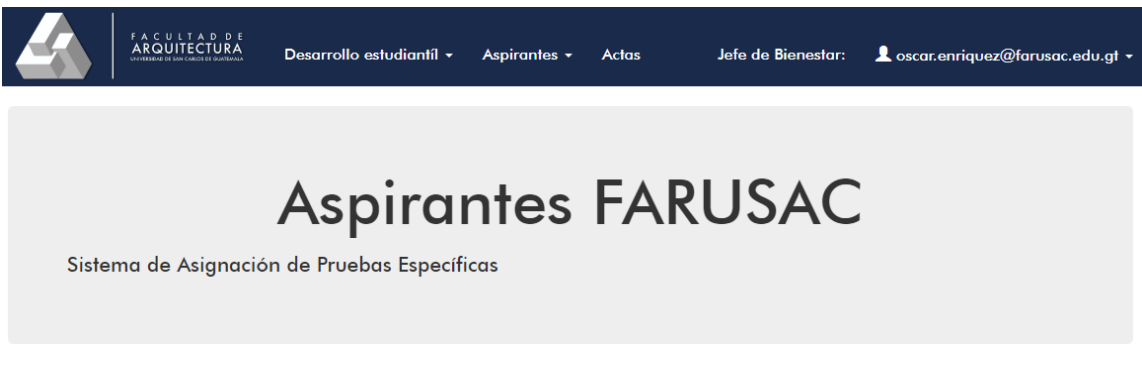

Fuente: elaboración propia.

## **3.2.2.1. Crear usuarios administrativos**

Para acceder a la gestión de usuarios administrativos hay que dirigirse a la opción "Usuarios" dentro de la sesión iniciada para el usuario con rol "Administrador del Sistema".

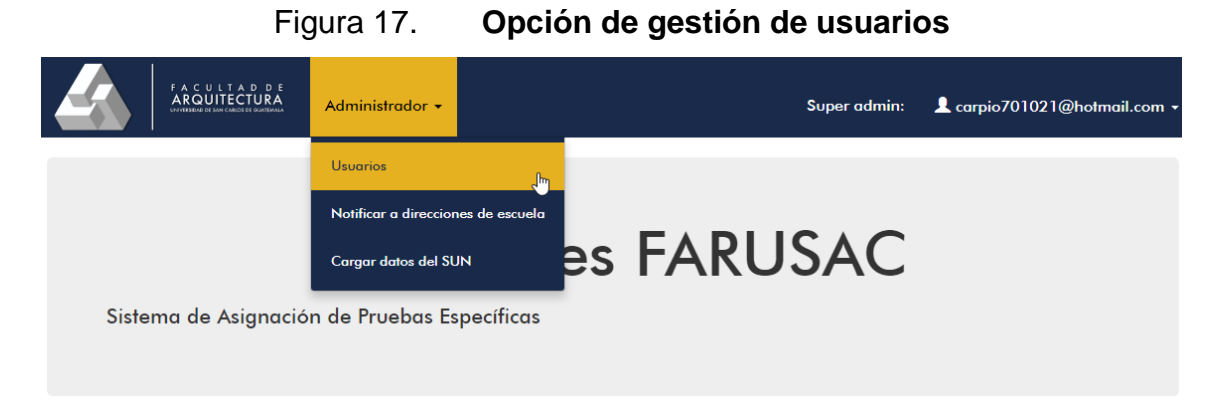

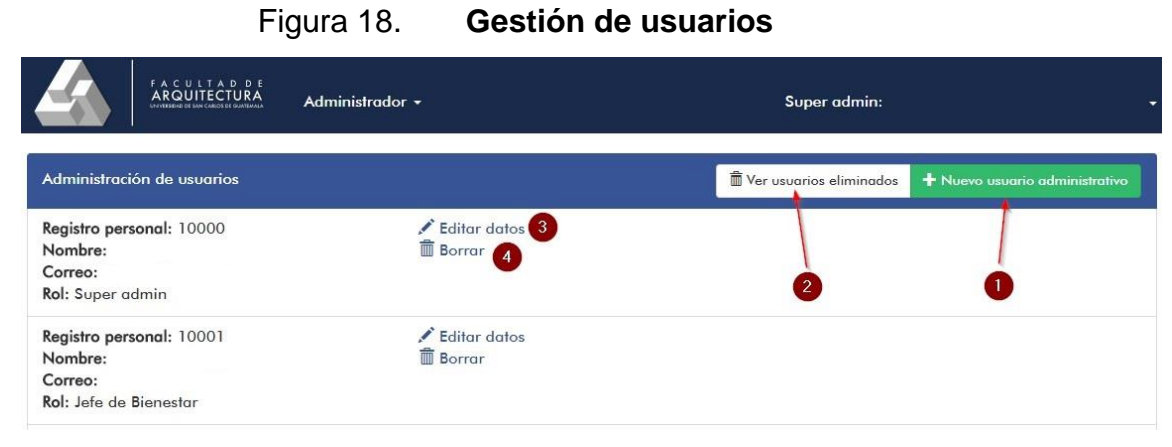

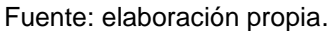

- Este botón lleva a una nueva pantalla para llenar los datos necesarios para crear un nuevo usuario.
- Botón que muestra los usuarios que han sido eliminados, a los que ya no les es posible iniciar sesión.
- Opción por usuario para modificar su información.
- Opción por usuario para eliminarlo.

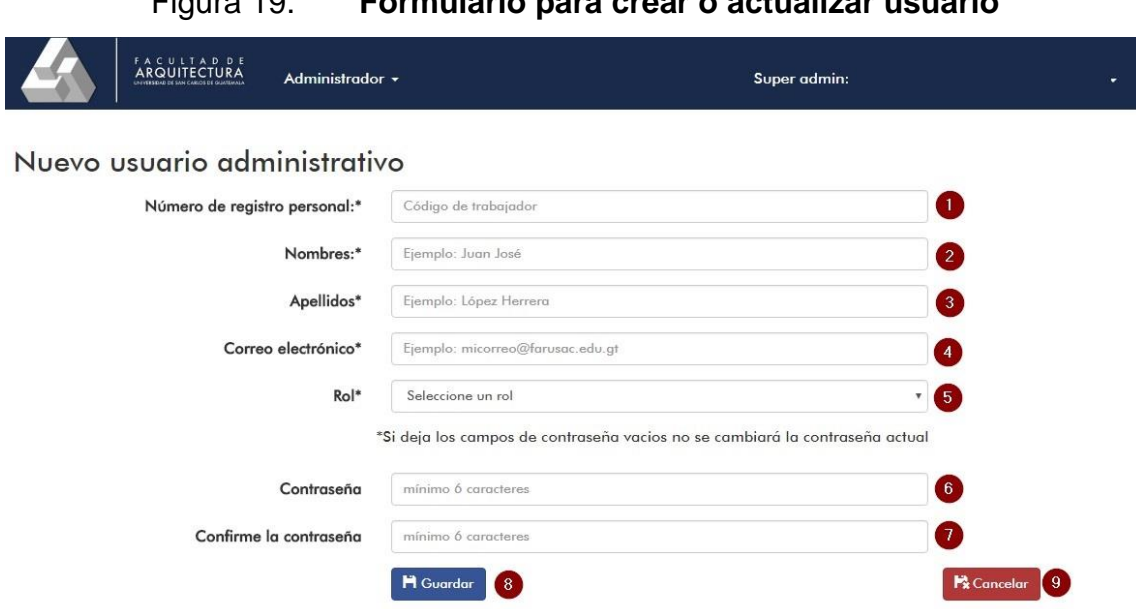

# Figura 19. **Formulario para crear o actualizar usuario**

- Campo de texto obligatorio para el registro de personal dado por la Facultad de Arquitectura a la persona correspondiente al nuevo usuario.
- Campo de texto obligatorio para los nombres de la persona correspondiente al nuevo usuario.
- Campo de texto obligatorio para los apellidos de la persona correspondiente al nuevo usuario.
- Campo de texto obligatorio para guardar el correo electrónico, el cual será la vía de comunicación para algunos procesos de la plataforma.
- El rol seleccionado es obligatorio y determina las funciones a las que tendrá acceso el nuevo usuario. Los posibles roles son: Administrador del Sistema, Administrador de Aplicaciones, Secretaría General, Decanato, Dirección de Arquitectura, Dirección de Diseño Gráfico, Consultor de servicios web.
- Contraseña para iniciar sesión en la plataforma.
- Confirmación de la contraseña.
- Botón que guarda un nuevo usuario o actualiza los datos de uno existente.
- El botón "cancelar" redirige a la lista de usuarios sin aplicar ningún cambio o registro nuevo.

# **3.2.2.2. Cargar datos del SUN**

El Sistema de Ubicación y Nivelación -SUN- envía un archivo de Excel con los resultados de las pruebas básicas de los aspirantes, el cual es necesario cargar a IEPE para identificar a quiénes están en condiciones de asignarse la prueba específica.

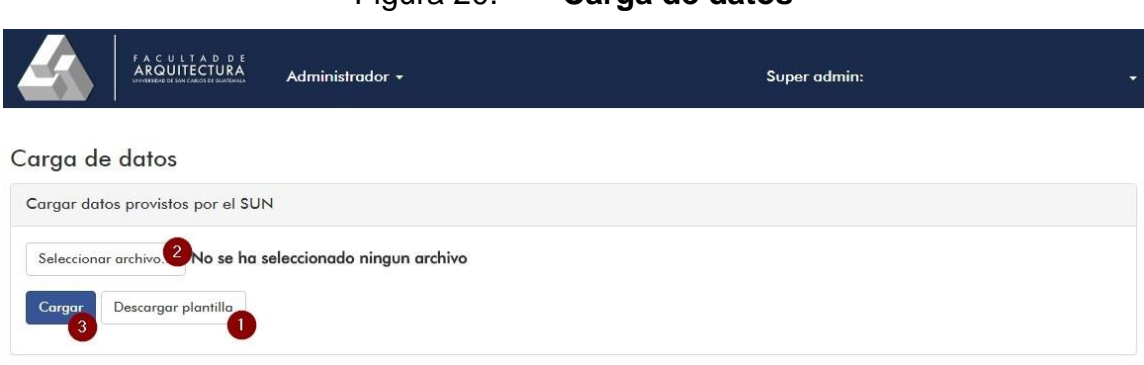

Figura 20. **Carga de datos**

- Botón para descargar una plantilla del archivo Excel que debe ser cargado para respetar el formato de columnas y datos.
- Botón para seleccionar un archivo de la computadora local que será cargado al sistema.
- Botón que acciona la carga del archivo seleccionado e informa si ocurre algún problema de formato, de lo contrario indicará la cantidad de registros insertados al sistema.

#### **3.2.2.3. Editar recursos del aspirante**

Los recursos del aspirante son todo el contenido que está a su disponibilidad en el sitio web de aspirantes de la Facultad de Arquitectura. Del lado administrativo es posible gestionar estos recursos para mantenerlos actualizados y de acuerdo a la imagen de la facultad. Esto se encuentra en la opción "Recursos" dentro del menú "Aspirantes", en la barra superior de la página.

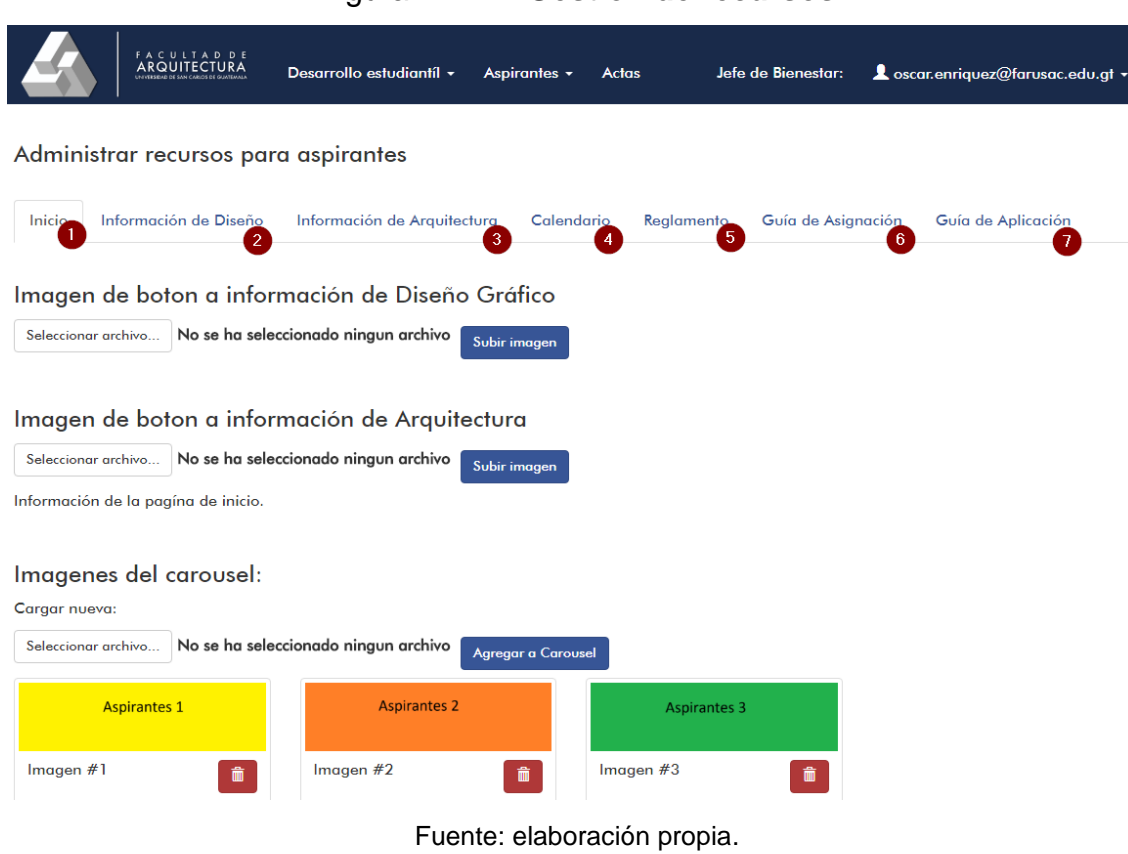

Figura 21. **Gestión de recursos**

• La pestaña "Inicio" permite editar la imagen de botón a información de diseño gráfico y la imagen de botón a información de Arquitectura (imágenes en el carrusel).

- La pestaña "Información de Diseño" permite editar el pensum de Diseño Gráfico en formato de imagen y el enlace de YouTube al video informativo de Diseño Gráfico.
- La pestaña "Información de Arquitectura" permite editar el pensum de Diseño y Arquitectura en formato de imagen y el enlace de YouTube al video informativo de Arquitectura.
- La pestaña "Calendario" permite editar la imagen con la calendarización de las fechas relevantes para los aspirantes.
- La pestaña "Reglamento" permite editar el normativo para aplicación de la prueba específica, en formato PDF.
- La pestaña "Guía de Asignación" permite editar el enlace a YouTube del video que enseña a los aspirantes a asignarse correctamente la prueba específica.
- La pestaña "Guía de Aplicación" permite editar la imagen principal, los botones de razonamiento abstracto, aptitud espacial, razonamiento verbal, aptitud numérica y sus enlaces a videos de YouTube correspondientes. También permite editar los enlaces de ayuda en un editor de texto para darles la apariencia deseada.

### **3.2.2.4. Crear aplicación**

Se debe crear una nueva aplicación para que los aspirantes puedan asignarse. Esto se hace en el botón "Nueva Aplicación" dentro de la opción "Aplicaciones" en el menú "Desarrollo estudiantil".

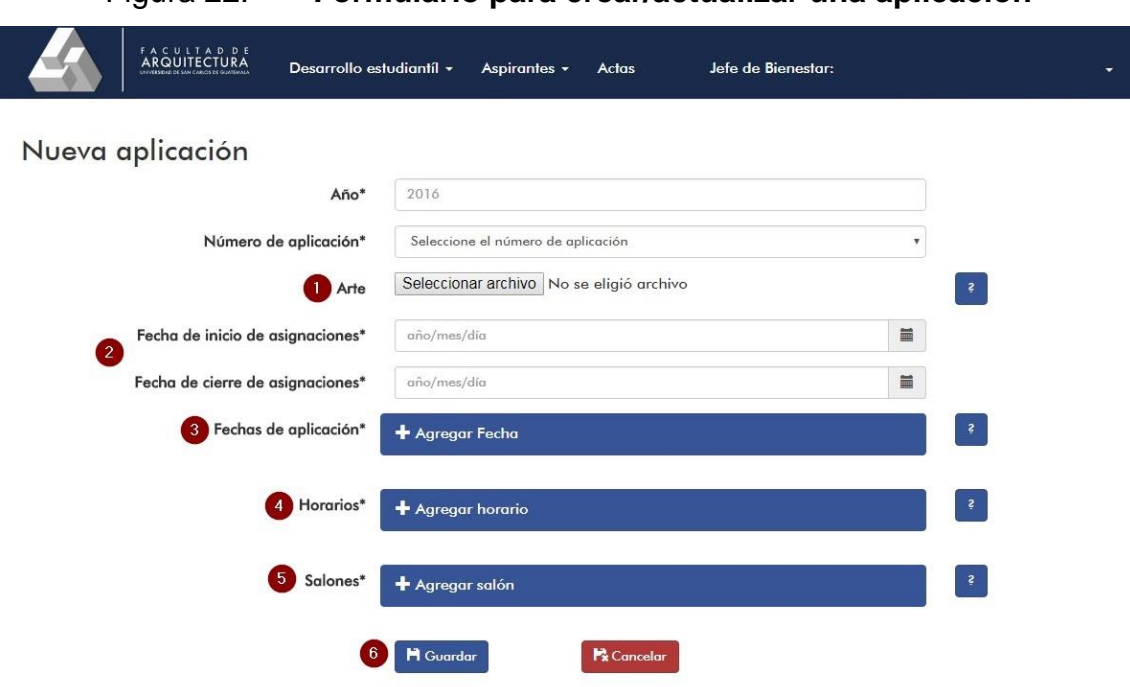

#### Figura 22. **Formulario para crear/actualizar una aplicación**

Fuente: elaboración propia.

Todos los campos con asterisco son obligatorios. El año y el número de aplicación deben ser únicos, por lo que no pueden duplicarse las aplicaciones.

- El arte debe ser un archivo en formato de imagen sobre el cual se imprimirán las constancias de aprobación de prueba específica para esta aplicación.
- Las fechas de asignaciones determinan el período en que los aspirantes pueden asignarse a esta aplicación.
- Las fechas de aplicación hacen referencia a las fechas en que se evaluará. Debe existir por lo menos una fecha para poder crear la aplicación.
- Hace referencia a los diferentes horarios en que se evaluará en cada fecha descrita en el punto 3.
- Hace referencia a los salones que se usarán durante los horarios y fechas definidas anteriormente para evaluar la prueba.

• El botón "guardar" verifica que existan los datos obligatorios y procede a guardar la aplicación.

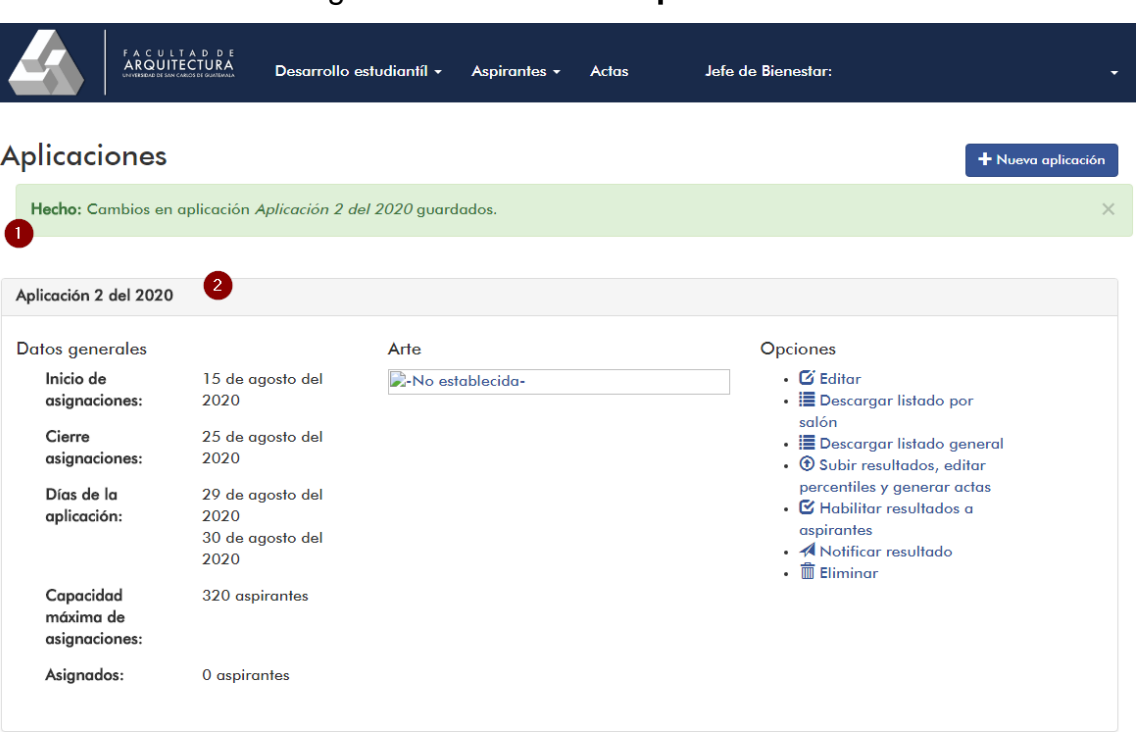

Figura 23. **Lista de aplicaciones**

Fuente: elaboración propia.

Todas las aplicaciones creadas aparecen en la página principal de la opción "Aplicaciones" del menú "Desarrollo estudiantil".

- Al crear o actualizar una aplicación, se mostrará un mensaje de éxito en esta área.
- Cada aplicación consiste en un panel desplegable que en su contenido del lado izquierdo muestra información como las fechas de asignaciones, días de evaluación, cantidad actual de aspirantes asignados y aspirantes aprobados. Del lado derecho están las diferentes funcionalidades que

corresponden a la aplicación como editar su información, descargar listas en Excel, subir resultados, eliminar, entre otras.

#### **3.2.2.5. Descargar listados por aplicación**

Cada aplicación cuenta con sus propios botones para descargar sus listas en formato Excel.

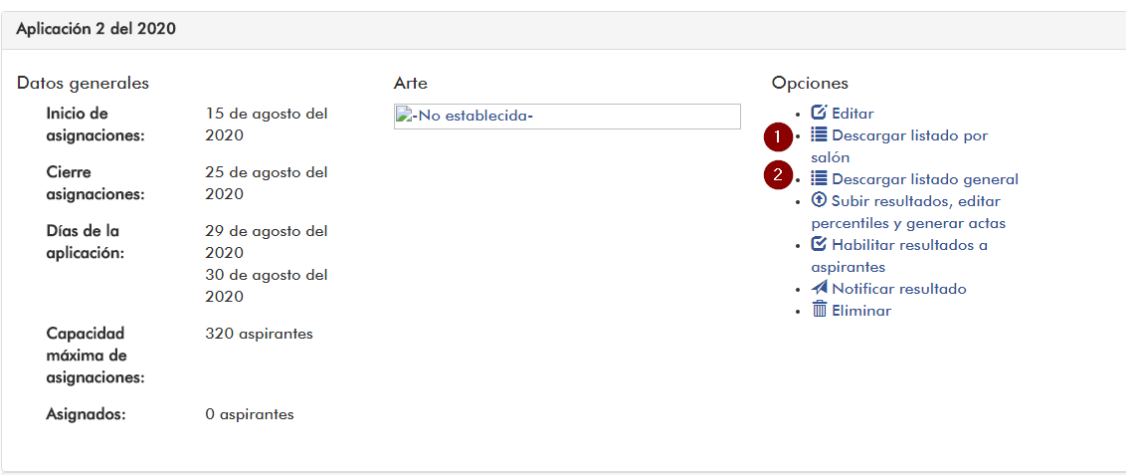

Figura 24. **Opciones para descargar listas por aplicación**

Fuente: elaboración propia.

- Opción para descargar un archivo de Excel, con una hoja por salón y horario de los aspirantes asignados a la aplicación.
- La lista general contiene a todos los aspirantes en una sola hoja de Excel, indicando el salón y horario asignados.

## **3.2.2.6. Subir notas y mostrar resultados**

Para darle seguimiento a la aplicación después de haberse evaluado, se procede a subir los resultados de las pruebas y el sistema califica, según criterios establecidos, cada prueba para determinar quiénes aprobaron en su totalidad la misma.

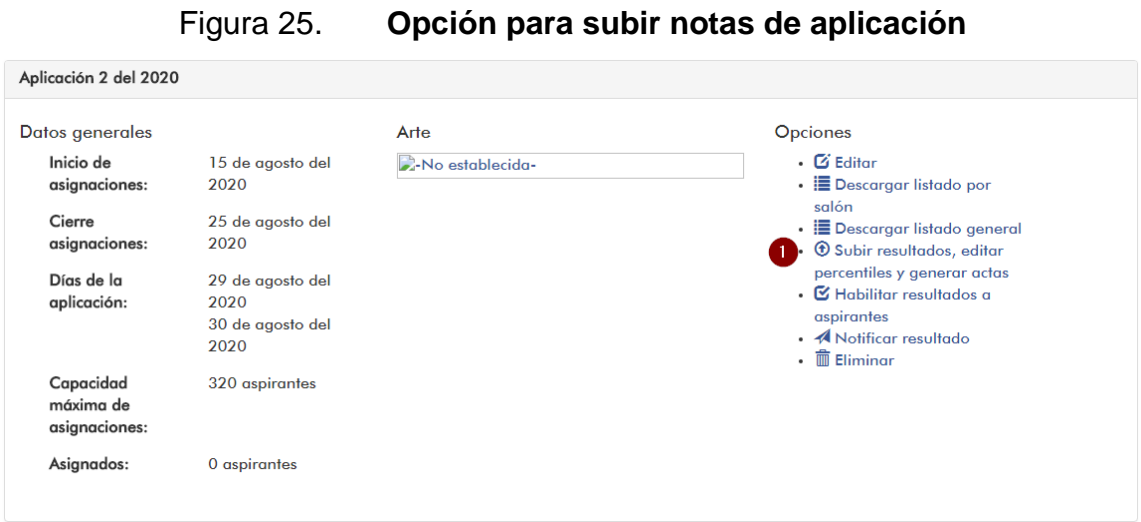

Fuente: elaboración propia.

• Opción de enlace para acceder al área de resultados de la aplicación correspondiente.

## Figura 26. **Subir resultados de aplicación**

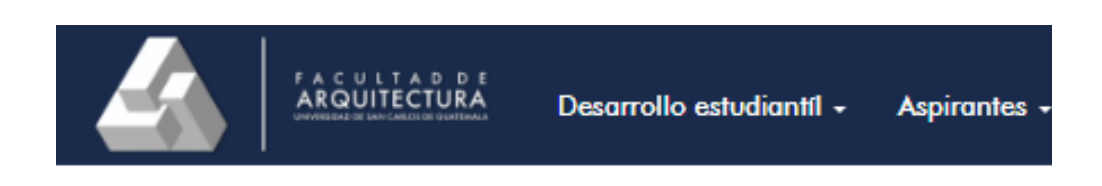

# Subir Resultados - Aplicación 2 del 2017

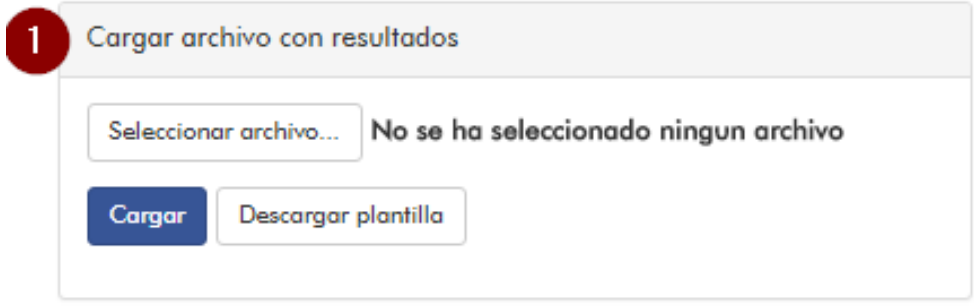

#### Fuente: elaboración propia.

• El proceso de subir resultados consiste en la carga de un archivo Excel que contiene una lista por aspirante y la calificación por área evaluada en la prueba. En este panel se puede ver un ejemplo del archivo a subir presionando "Descargar plantilla". Si ya se posee un archivo con el formato y estructura necesaria, es posible proceder a "Seleccionar archivo" y luego presionar en "Carga" para registrar las notas de los aspirantes asignados.

#### **3.2.2.7. Generar acta**

Luego de haber calificado las notas de cada aspirante, es posible continuar para generar un acta con los aprobados y hacer oficial su resultado satisfactorio. Esto tiene un proceso que da inicio creando una propuesta de acta para su discusión. La gestión de actas se segmenta dependiendo del rol del usuario que

accede al sitio. A continuación se describen las funciones correspondientes al rol "Administrador de Aplicaciones" en el flujo de actas.

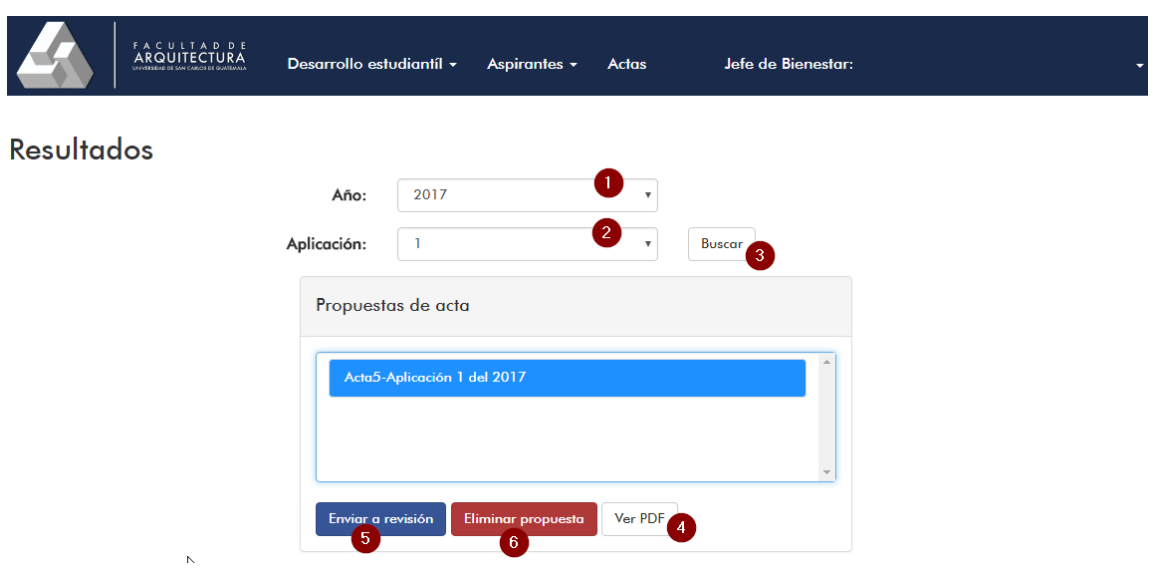

Figura 27. **Flujo de actas, Administrador de Aplicaciones**

Fuente: elaboración propia.

- Campo de selección para filtrar las aplicaciones de un año específico.
- Campo de selección para mostrar en el flujo las actas de una aplicación específica.
- Botón para proceder a consultar las actas y su estado actual.
- Botón para ver el documento del acta en formato PDF.
- Botón para enviar la propuesta de acta al siguiente paso del flujo, donde el Decanato y la Secretaría General de la facultad podrán aprobarla para hacerla oficial o reprobarla. Se notifica por correo a ambos usuarios.
- Botón para eliminar la propuesta.

## **3.2.2.8. Aprobar o reprobar acta e imprimir**

A continuación se describen las funciones correspondientes a los roles "Secretaría General" y "Decanato" en el flujo de actas.

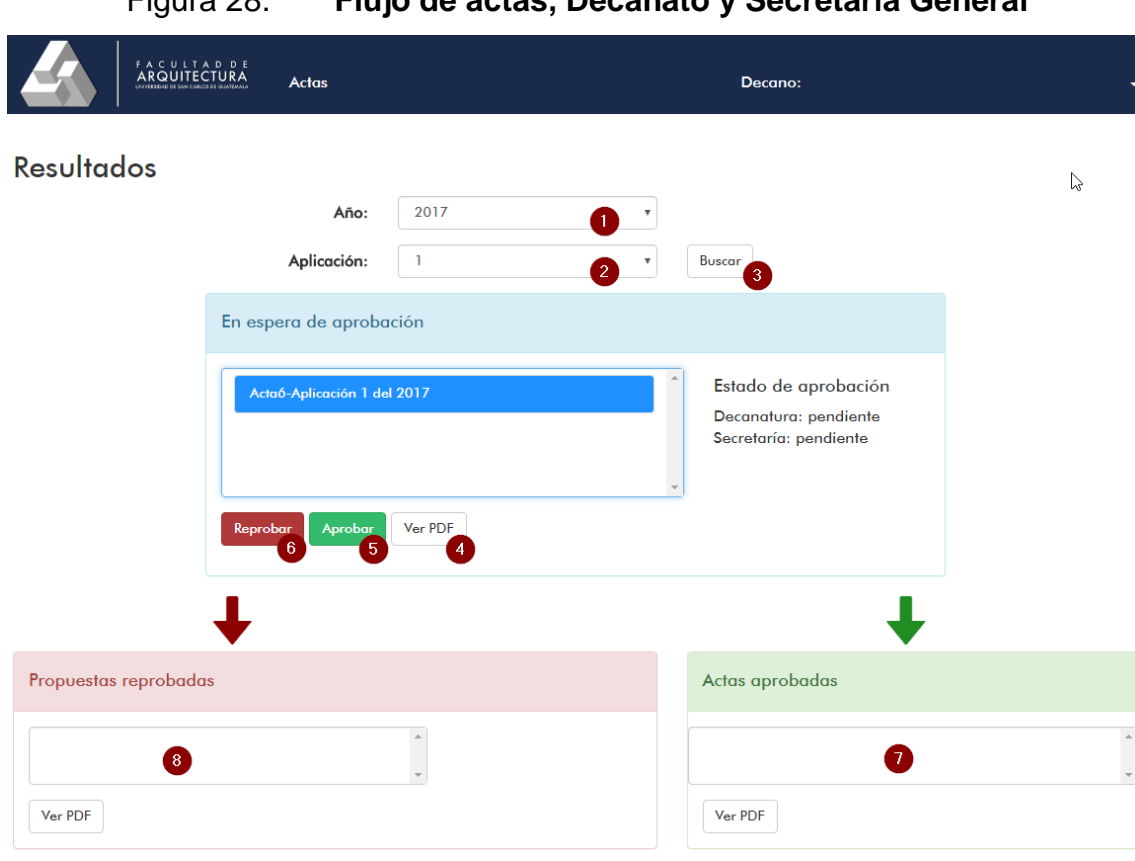

Figura 28. **Flujo de actas, Decanato y Secretaría General**

- Campo de selección para filtrar las aplicaciones de un año específico.
- Campo de selección para mostrar en el flujo las actas de una aplicación específica.
- Botón para proceder a consultar las actas y su estado actual.
- Botón para ver el documento en PDF del acta seleccionada.
- Botón para aprobar el acta. Se notifica a los usuarios con rol Jefe de bienestar, Secretaría y Decanato sobre la aprobación de alguna de las partes.
- Botón para reprobar el acta. Requiere ingresar una justificación, luego el acta pasa automáticamente al panel rojo.

#### **3.2.2.9. Habilitar resultados a aspirantes**

Luego de ser aprobadas las actas correspondientes a una aplicación, se habilitan los resultados a aspirantes de forma manual y se notifica, por medio de correo electrónico, que dicha información está disponible en la plataforma.

#### Figura 29. **Opción para habilitar resultados a aspirantes**

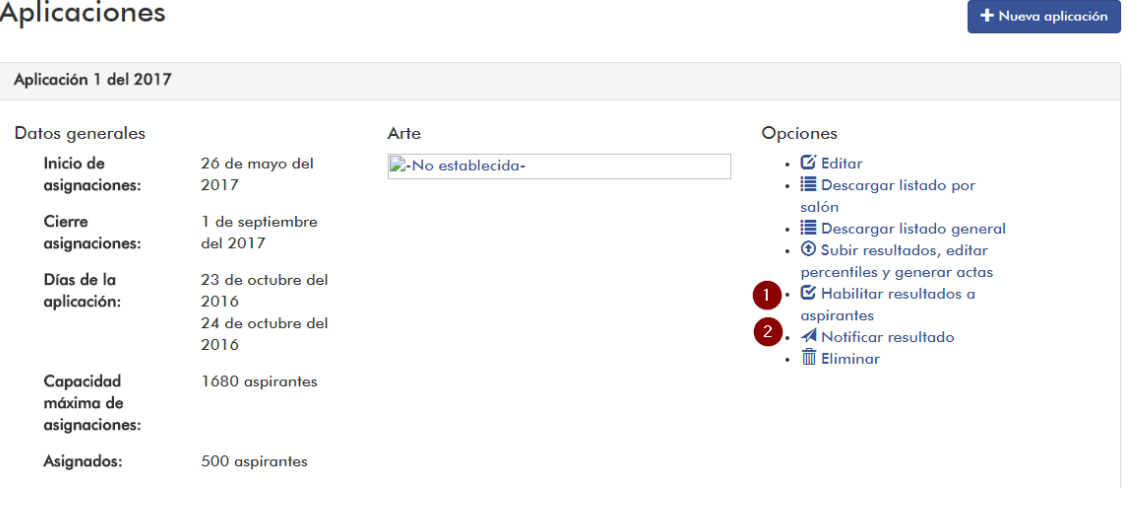

- Fuente: elaboración propia.
- Opción para habilitar visibilidad de resultados a los aspirantes.
- Opción para enviar correo informando la disponibilidad de los resultados a los aspirantes asignados.

### **3.2.2.10. Administración de usuarios aspirantes**

El rol de administrador de aplicaciones tiene la funcionalidad de poder editar el correo electrónico de los usuarios aspirantes, que por diversos motivos se puede llegar a necesitar. Por otro lado, en esta pantalla es posible agregar un usuario como caso especial, el cual no podrá iniciar sesión nuevamente.

## Figura 30. **Administración de usuarios aspirantes**

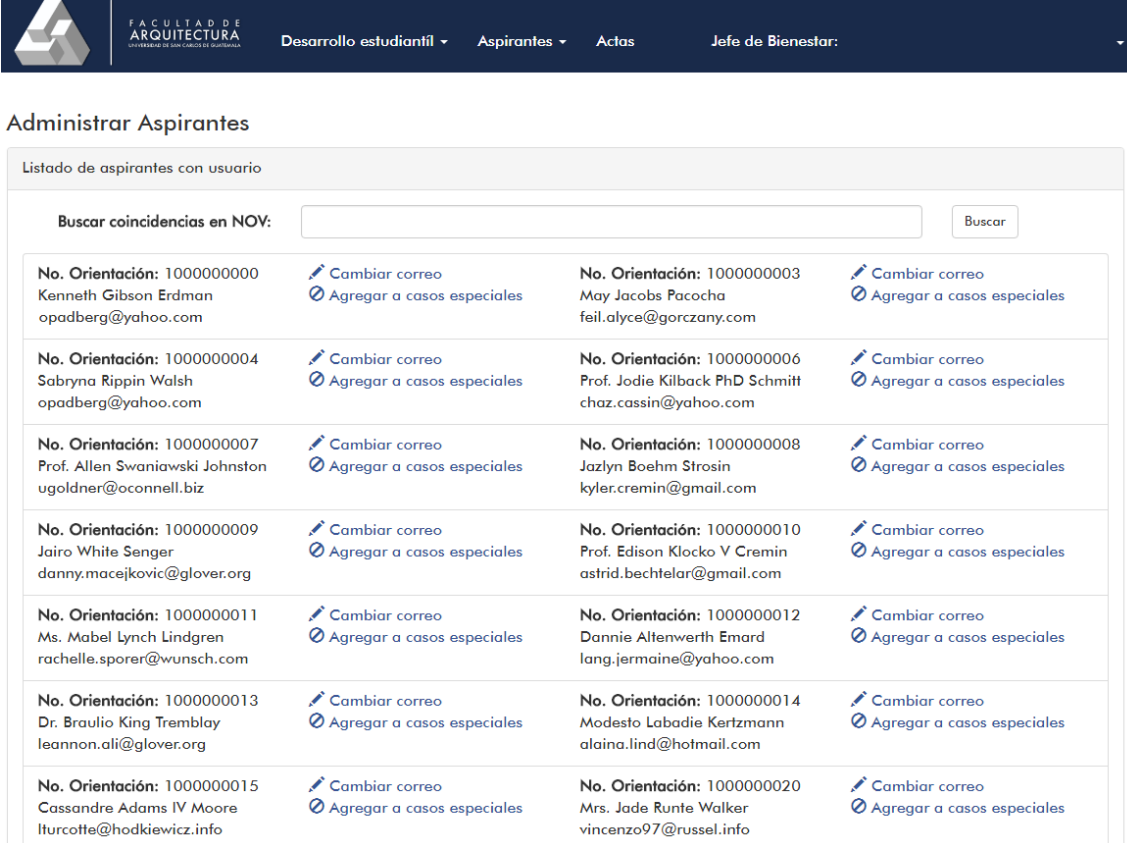

#### **3.2.2.11. Generar constancias de aprobación**

Las constancias de asignación se generan en el flujo de actas, en el panel verde donde se debe seleccionar un acta y presionar el botón "Generar Constancias". Esto desplegará un documento en formato PDF con las constancias listas para imprimir y ser entregadas a los aspirantes correspondientes.

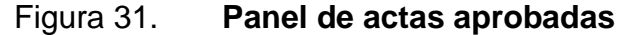

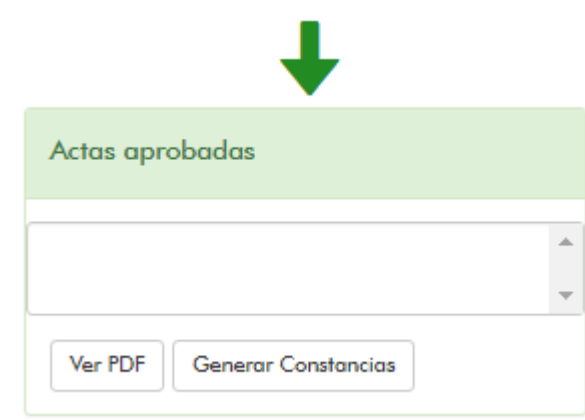

Fuente: elaboración propia.

#### **3.2.2.12. Notificar a direcciones de escuela**

Cuando todas las aplicaciones del año han concluido, es necesario informar a las direcciones de escuela que ya se posee la lista con aspirantes que ingresarán a las diferentes carreras de la facultad, para así definir el cupo por jornada y empezar a ubicar a los nuevos estudiantes por sección. El encargado de notificar a las direcciones de escuela es el usuario con rol "Administrador del Sistema", en la opción "Notificar a direcciones de escuela" en el menú "Administrador".

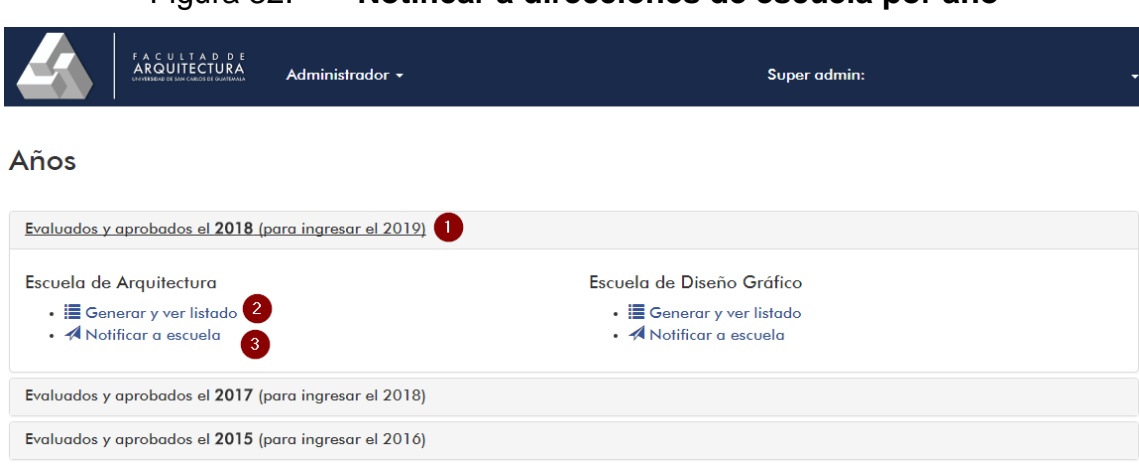

Figura 32. **Notificar a direcciones de escuela por año**

Fuente: elaboración propia.

- Panel desplegable por año.
- Botón para generar y descargar en formato Excel la lista de todos los aspirantes aprobados en el año previo.
- Botón para enviar notificación por correo electrónico a la dirección de escuela correspondiente, para que pueda ver la lista y definir los cupos.

### **3.2.3. Manual técnico**

A continuación se presentan los detalles técnicos de la solución, tales como los prerrequisitos, la instalación y la migración de servidores.

## **3.2.3.1. Lenguaje y** *framework*

IEPE fue desarrollado en el lenguaje de programación PHP y con el *framework* Laravel 5.2. Para cualquier cambio necesario que se desee aplicar al código fuente, puede consultarse la documentación oficial de Laravel, que se indica en la bibliografía.

## **3.2.3.2. Prerrequisitos del sistema**

Para poner en funcionamiento IEPE es necesario que el sistema (Windows, Linux u otros) tenga instalado los siguientes paquetes:

- $PHP \ge 5.5.9$
- Extensión de PHP OpenSSL
- Extensión de PHP PDO
- Extensión de PHP Mbstring
- Extensión de PHP Tokenizer
- Extensión de PHP GD
- MariaDB>= 10.1
- Apache  $\ge$  2.4.18

Si alguno de estos paquetes no está instalado es posible que IEPE falle o no funcione en su totalidad.

### **3.2.3.3. Instalación**

Una vez instalados los prerrequisitos, es posible proceder a instalar IEPE en el servidor. Para ello es necesario seguir una serie de pasos:

- Dirigirse a la carpeta donde se instalará IEPE. En este caso se utilizará `/*IEPE-FARUSAC*`.
- Clonar el repositorio con el comando: *\$ git clone https://github.com/carpio701021/IEPE-FARUSAC*
- Ingresar a la carpeta del repositorio `/*IEPE-FARUSAC/www/iepe/*`
- Editar/crear el archivo de configuración del ambiente `/*IEPE-FARUSAC/www/iepe/.env*`. Si no existe puede utilizarse como base el `.env.example` . En este archivo se especifican configuraciones de correo, regionales, bases de datos y credenciales.
- Ejecutar el comando `*\$ composerinstall*`
- Ejecutar el comando `*\$ phpartisankey:generate*`
- Agregar al grupo *chgrp* la carpeta del proyecto con el comando: `*\$ sudo chgrp -R www-data* `/*IEPE-FARUSAC/*`
- Dar permisos de escritura (755) a la carpeta `*IEPE-FARUSAC/www/iepe/storage*` con el comando: `*\$ sudo chmod -R 775* `/*IEPE-FARUSAC/www/iepe/storage*`
- Configurar apache o su servidor PHP para que el documento raíz del proyecto sea `*IEPE-FARUSAC/www/iepe/public*`.
- Verificar o crear el archivo de configuración `*.htaccess*`.

Siguiendo los pasos descritos, y con la correcta instalación de los prerrequisitos del sistema, IEPE podrá ser utilizado sin problemas.

### **3.2.3.4. Configuración de la base de datos**

Luego de instalar IEPE, es necesario conectarlo a la base de datos. Para ello las configuraciones del archivo .*env* deben ser correctas. Posterior a eso se debe proceder a configurar la base de datos para el uso de IEPE.

- Dirigirse a la carpeta donde se instaló IEPE. En este caso se utilizará `/*IEPE-FARUSAC*`.
- Para la creación de la base de datos ejecutar el comando:

`*\$ phpartisanmigrate*`.

- Configurar directamente en la base de datos el usuario de tipo "Superadmin".
	- o Generar el *hash* del *password* para dicho usuario con el comando: `*\$ echo -e "echo bcrypt('holamundox');" | phpartisantinker*`
	- o Para ello debe hacerse un *insert* a la tabla *admins.* Ejecutar el comando en la base de datos:

`*mysql>insertintoadmins ( registro\_personal, email, nombre, apellido, password, rol ) values ( '10180105', 'c@m.com', 'Juan','Lopez', 'aqui el hash generado en el paso anterior', 1 );*`

- Si desea, puede utilizar la data de prueba. Para ello ejecutar el comando: `*\$ phpartisandb:seed*`.
- Si lo desea, puede restablecer un *backup* de base de datos. Ver el capítulo 3.2.3.6. para hacer una migración.

# **3.2.3.5. Configuraciones iniciales tras instalación**

Cuando IEPE ha sido instalado, hay configuraciones que deben establecerse para que funcione bien. Los pasos a seguir son:

- Ingresar con usuario con rol Administrador del Sistema y crear los usuarios con roles de Administrador de Aplicaciones, Decanato, Secretaría General, Dirección de Arquitectura y Dirección de Diseño Gráfico.
- El usuario de Administrador de Aplicaciones debe ingresar al área de Aspirantes > Recursos y configurar las imágenes, videos y textos que se le solicitan (ver inciso 3.2.2.3., manual de usuario).

## **3.2.3.6. Migración**

Como en todo sistema informático, existe la posibilidad de que IEPE deba ser migrado de un servidor a otro. Los aspectos a considerar son:

- Realizar *backup* de la base de datos.
- Copiar el contenido de la carpeta`*/IEPE-FARUSAC/www/iepe/storage*`, esto debido a archivos que se referencian desde la base de datos.
- Instalar el código fuente en el(los) nuevo(s) servidor(es).
- Restablecer la base de datos en el nuevo servidor de base de datos.
- Restablecer los archivos copiados de `*/IEPE-FARUSAC/www/iepe/storage*`.
- Volver a las configuraciones iniciales para verificar el buen funcionamiento (capítulo 3.2.2.5.).

### **3.2.3.7. Mantenimiento**

A continuación se presentan algunas recomendaciones técnicas sobre el mantenimiento de IEPE:

- Hacer *backups* recurrentes a la base de datos. Considerando la funcionalidad de IEPE se podría hacer el *backup* antes de dar inicio a las asignaciones y después de finalizados los días de asignaciones.
- Hacer *backup* diario durante los días de asignaciones.
- Si fuesen necesarias modificaciones al código fuente de IEPE, referirse a la documentación oficial de Laravel 5.2. (indicada en la bibliografía).

# **CONCLUSIONES**

- 1. Se diseñó e implementó una nueva plataforma para automatizar el proceso de asignación y entrega de resultados de la prueba específica para los aspirantes a la Facultad de Arquitectura.
- 2. Por medio de la distribución de funciones y estandarización de las mismas, se logró crear un proceso más eficiente que optimiza el tiempo en el que se atiende a los aspirantes en sus pruebas específicas para ingresar a la Facultad de Arquitectura.
- 3. La incorporación de tecnologías de la información en una estructura organizacional involucra renovación de procesos, optimización de los mismos y capacitación del personal para que se logre el objetivo de la tecnología.
- 4. Las necesidades que la Facultad de Arquitectura atraviesa pueden ser resueltas por medio de recursos de informática con capacidad de adaptación al cambio.

# **RECOMENDACIONES**

- 1. Ejercer las buenas prácticas en el uso y administración del sistema.
- 2. Dar el mantenimiento y soporte necesarios para el correcto funcionamiento.
- 3. La divulgación del sistema para la reingeniería y administración de las pruebas específicas de la Universidad de San Carlos de Guatemala.
- 4. En la realización de cambios en el sistema, se debe buscar la forma de no solo satisfacer la necesidad actual, sino dejar posibilidades a cambios futuros.
- 5. Al momento de hacerse adaptaciones, el alcance del sistema debe considerar solo las necesidades reales que se presentan frente a las aplicaciones llevadas a cabo por los aspirantes a la facultad.

# **BIBLIOGRAFÍA**

- 1. FARUSAC. *Bosquejo histórico*. [en línea]. <http://farusac.edu.gt/administracion/bosquejo-historico/>. [Consulta: 29 de septiembre de 2017].
- 2. *\_\_\_\_\_\_\_\_\_\_\_\_. Misión, visión, objetivos de la Facultad de Arquitectura.* [en línea]. <http://farusac.edu.gt/administracion/>. [Consulta: 29 de septiembre de 2017].
- 3. Laravel. *Laravel documentation*. [en línea]. <https://laravel.com/docs/5.2>. [Consulta: enero del 2017].
- 4. *Sistema anterior a IEPE.* [en línea]. <https://www.arquitectura.usac.edu.gt/primer\_ingreso.php>. [Consulta: enero de 2016].